### Interactional Architecture and Software Specification Document

OLIM, Inc. / Akceil, Inc. - UNA - Voice-Operable Digital Assistant (Design Version 4.0) August 2000 - October 2006

- Functional + Physical/Visual Interactional Flow Diagrams
- Documentation for Screen and Element Bitmap Layout and Dynamic Configuation Rules
- Suggested Vocal Command Sets (and associated contexts for active states)
- a1.1 Introduction The OLIM UNA Watch Story
- b1.1 Akceil Devices (OLIM, Inc. Became Akceil, Inc. in 2004)
- b2.1 Akceil Display Sizes, Language Localization, Theming and Branding
- b3.1 Akceil LCD Embodiment
- c1.1 Startup Clock Function, Initial Navigation Choices, and Home Screen (with device applications)
- 36-Frame Startup Animation (optimum timing: .05 sec/frame) c1.2 -
- c2.1 SWAP & SYNCH Mode Selected on Home Screen; Functional and Interactional Architecture Diagrams
- c3.1 MEMOS Mode Selected on Home Screen; Functional and Interactional Architecture Diagrams
- C4.1 ADDRESSES Mode Selected on Home Screen; Functional and Interactional Architecture Diagrams
- that SCHEDULE Mode Selected on Home Screen; Functional and Interactional Architecture Diagrams •
- c6.1 NOTES Mode Selected on Home Screen; Functional and Interactional Architecture Diagrams
- c7.1 ALARMS Mode Selected on Home Screen; Functional and Interactional Architecture Diagrams
- the 8.1  $\,$  WORLDTIME Mode Selected on Home Screen; Functional and Interactional Architecture Diagrams •
- t c8.1 WORLDTIME Mode World Map (B/W Bitmap) with Cities and Individual UTC World Time Zone Areas
- <code>c8.1 WORLDTIME</code> Mode Individual Worldtime Screens with correspondingly active Time Zones
- c8.1 - WORLDTIME Mode Cities with corresponding Zone Area Mask Bitmaps
- <code>c8.1 WORLDTIME</code> Mode Cities with corresponding Zone Area Flicker (Inversion) Bitmaps
- that Architecture Diagrams Collected on Home Screen; Functional and Interactional Architecture Diagrams (Both Stopwatch and Countdown Timer Functions) -
- t c10.1 VOCALINKS Mode List of User's Vocalinks (voice-accessable placemarks) Review and Delete
- c10.2 Using/Following and Recording New VOCALINKS
- $\cdot$  c11.1  $\,$  HELP & INFO Mode with BATTERY LEVEL INDICATOR and BEEP (Sound Level Slider Setting)
- c11.2 HELP GUIDE Note Records (Individual pages/screenshots) Page 1 of 2
- c11.3 HELP GUIDE Note Records (Individual pages/screenshots) Page 2 of 2
- d1.1 The Two UNA Bitmap Fonts UNA 8pt and UNA 6pt (all uppercase) Shown at 100% scale and enlarged
- d2.1 UNA 8pt Bitmap Font Character Set
- d2.2 UNA 8pt Bitmap Font Character Widths (including 1-pixel character spacing)
- UNA 8pt Bitmap Font Hexadecimal Codes d2.3
- d3.1 UNA 6pt Bitmap Font Character Set
- d3.2 UNA 6pt Bitmap Font Character Widths (including 1-pixel character spacing)
- d3.3 - UNA 6pt Bitmap Font Hexadecimal Codes
- pc1.1 UNA PC Companion/Synchronization Application General Interactional Direction

#### *Soudy Khan*

*OLIM, Inc. / Akceil, Inc. phone: 650 . 494 . 9170 email: soudy@olim-watches.com email: soudykhan@yahoo.com*

#### *Darius Mostowfi*

*Sigma Engineering email: darius@dsp.com*

#### *Ted Tillingham GoldenMean Engineering*

*Tony Tilghman Attorney at Law email: tilghmanaj@hotmail.com*

#### *John Keenan*

*MicroReady Engineering phone: 408-229-0597 email: john\_m\_keenan@yahoo.com*

#### *Peter Mueller*

*Interform 3475 Edison Way Menlo Park, CA 943 phone: 650 . 365 . 9333 fax: 650 . 365 . 9381 email: inter4m@aol.com*

#### *Michael McTeigue*

*JumpStart/MLM Consulting email: mcteigue@pacbell.net*

#### *Jim Leftwich, IDSA - Principal*

*Orbit Interaction Interactional Architecture Patent Support Product Branding/Evolution Strategy*

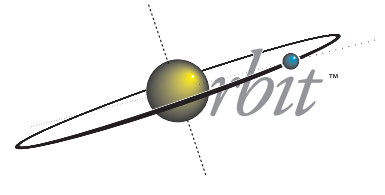

INTERACTION

#### • Interaction Design

Information Systems, Software and Physical Devices

Visual and Physical Interactional Analysis, Architecture, and Design ............. Project Visualization and Management

Development and Implementation

Strategic Consulting

*225 Forest Avenue Palo Alto, California 94301 6 5 0 . 3 2 5 . 1 9 6 0 6 5 0 . 3 2 5 . 2 4 9 9 jleft@orbitnet.com http://www.orbitnet.com*

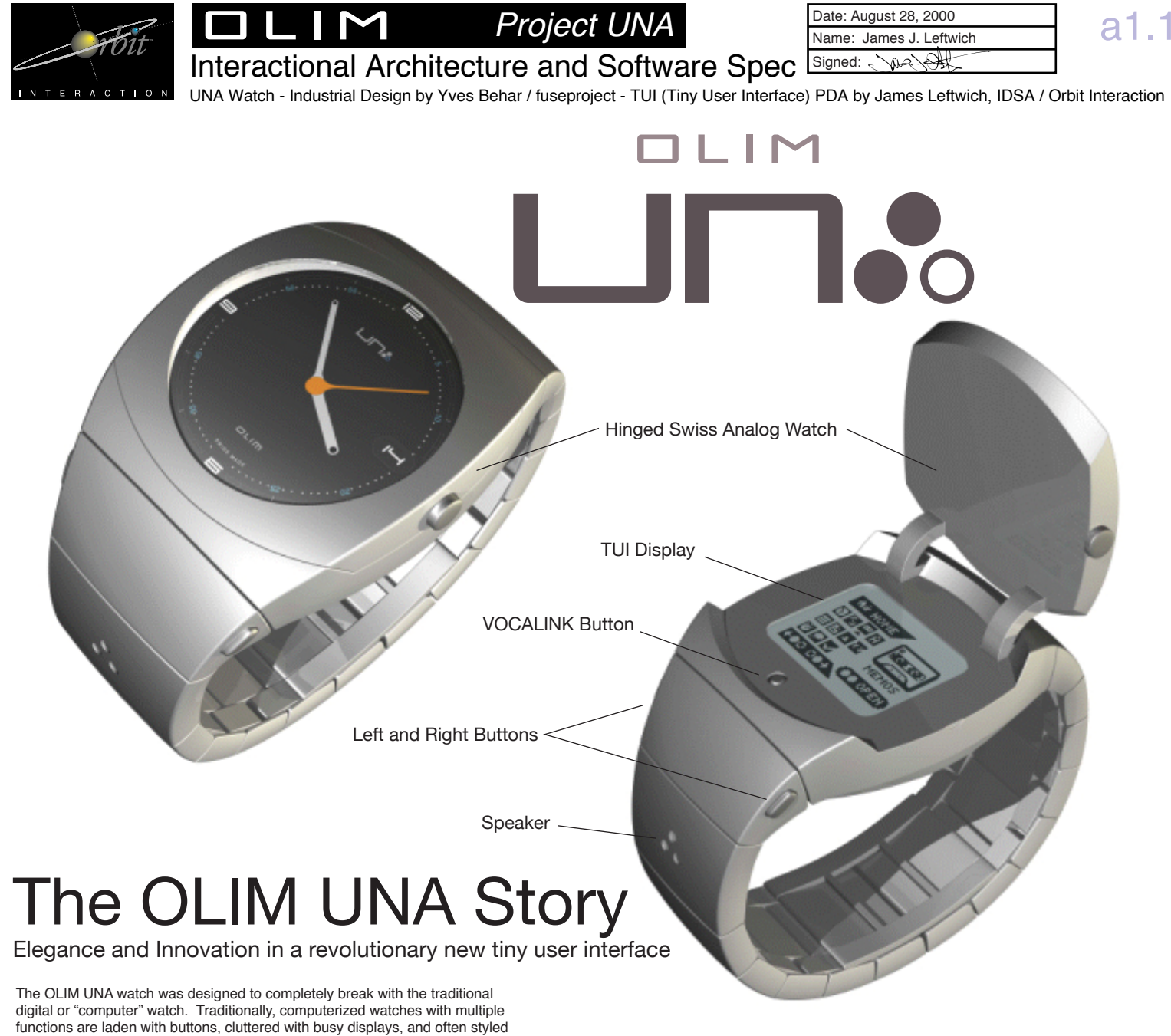

as if they belong more on the set of a sci-fi movie than on the arm of a sophisticated and design-conscious person. Elegance in both the physical design of the UNA as a beautiful object as well as

in the operation of the innovative and intuitive TUI (Tiny User Interface) two-button graphical user interface represents the ultimate in refined integration of OLIM's design principals.

Designed by world-renowned designer, Yves Behar of the design firm, fuseproject, the UNA watch is sleek, modern, and embodies a number of technological innovations, such as flex circuitry integrated into the band.

Rather than present an inelegant all-digital display, the UNA watch integrates a beautiful and quality Swiss watch works and dial. The Swiss works of the analog watch mechanism are housed in a hinged cover that when opened discreetly reveals the UNA TUI display. At just 84 x 64 pixels in size, the TUI display is amazingly small, yet comes with eleven fully operable Personal Digital Assistant (PDA) applications, with more currently under development.

Designed by James Leftwich, IDSA of the Interaction Design firm, Orbit Interaction, TUI represents the worlds smallest fully-functional user interface system. Each TUI application uses the same simple and intuitive two-button operation, which consists of just four visually-cued actions that can be learned almost instantly by anyone, and operated quickly and universally across all applications without confusion. It's simplicity also makes it possible to use the interface in a "blind mode," without having to look at the display, making it particularly suited to audio-cued applications as well as alternative embodiments such as in-vehicle or other types of mobile handheld devices.

### The TUI™ User Manual (Tiny User Interface)

Yes, this is all you will ever need to know!

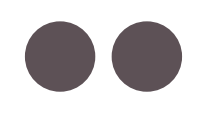

Press Both Buttons ( Open / Perform an action / Do it )

Press Right Button ( Move Right / Next / Scroll Down )

Press Left Button ( Move Left, Previous, Scroll Up )

Hold Both Buttons ( Short Hold - After 1 second - Cancel / Go Back ) ( Continued Hold - Continue to Navigate Back ) ( Continued Hold from Home - After 2 seconds - Shutdown )

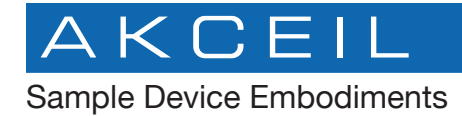

**AKCEIL October 6, 2003**  b 1.1

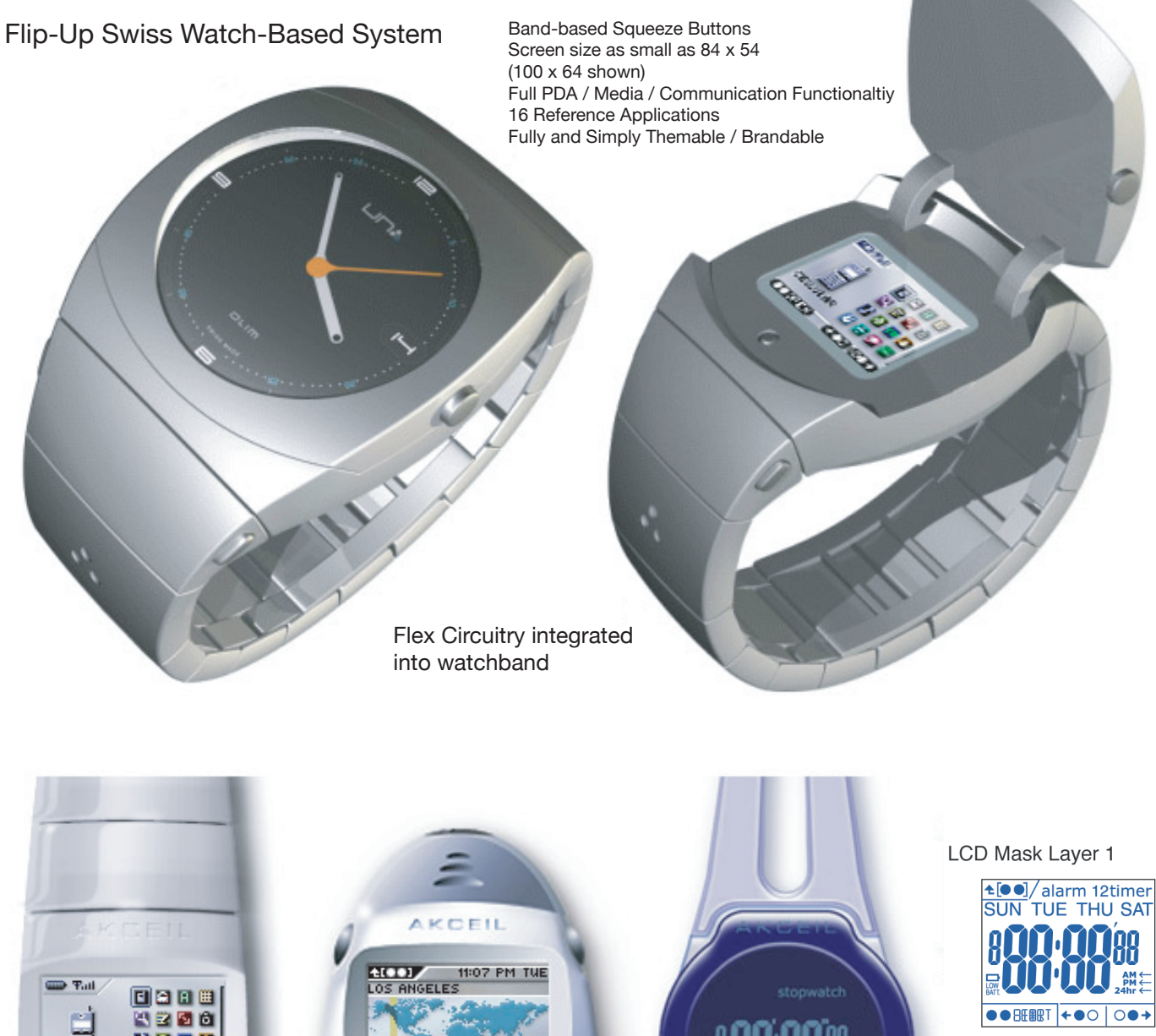

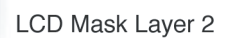

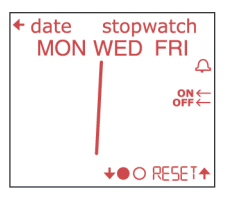

AM

田口 ль CELLULAR 固 CT 30233 **CERTIFICATES** 

Full TUI Interface on a wristwatch-based device

Full TUI Interface on an Akceil SmartStone Keychain device (USB Storage, Music, AutoMinder, etc.)

**CERTIFICATE** 

**CLEED** 

Pico TUI Interface 2-Layer, 128-segment LCD wristwatch Ultra Low Power 4-Bit MCU based, 126-Segments LCD Masks worked out / All usage flows completed (Time, Date, Dual Alarm, Stopwatch, Countdown Timer)

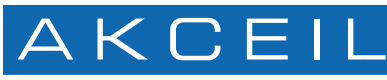

**AKCEIL October 6, 2003** 

Sample Theming and Brandability - Various Sizes and Languages Shown

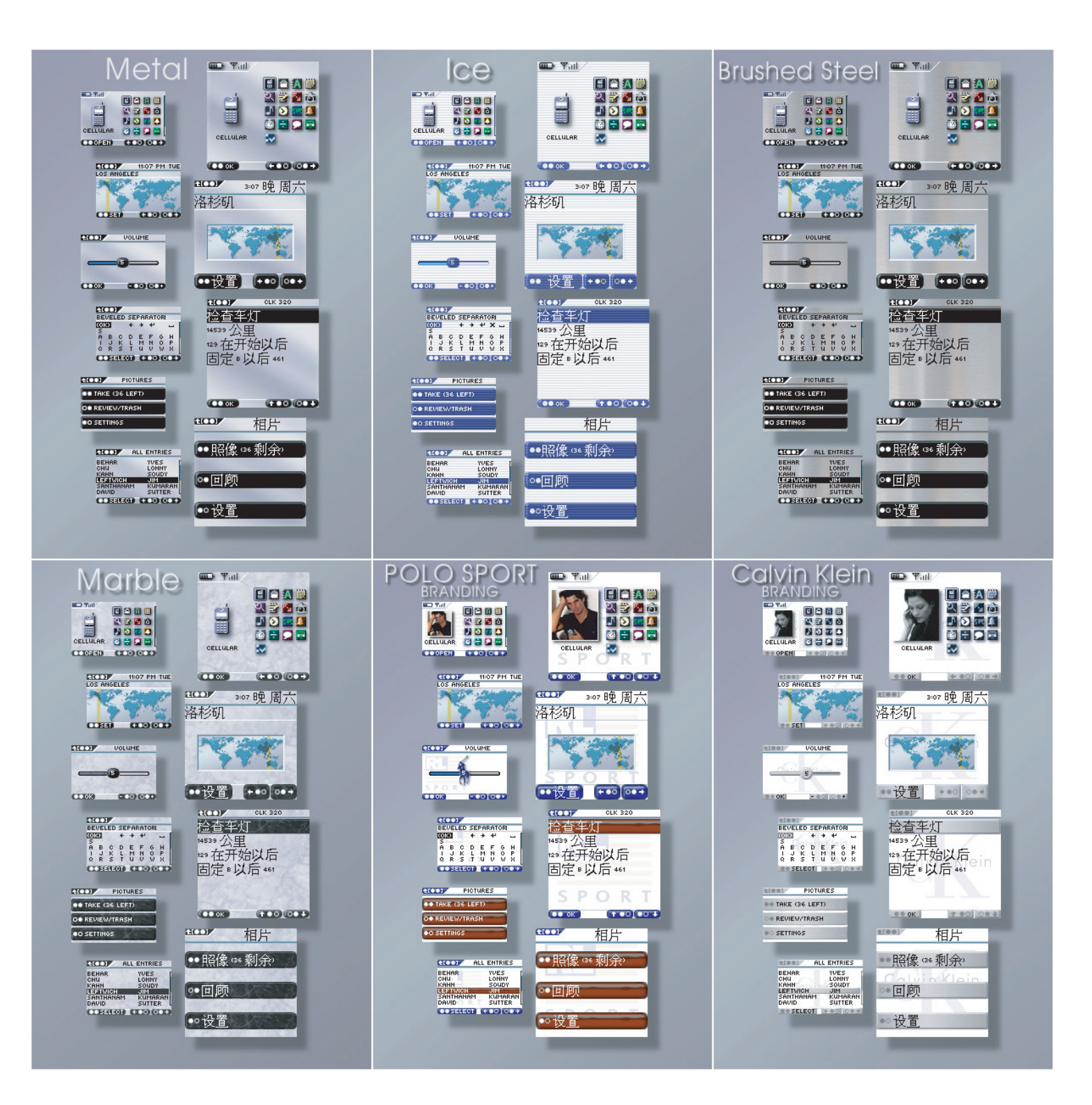

TUI™ provides for an unprecedented level of branding and customization of graphical elements. The entire system can take on unique branded looks that can be designed and implemented in a single day by a graphic artist. There is no programming or recompilation required. The new look propagates through every feature, in every application, in every screen size, automatically. TUI™ opens up tremendous cooperative and targeted marketing possibilities.

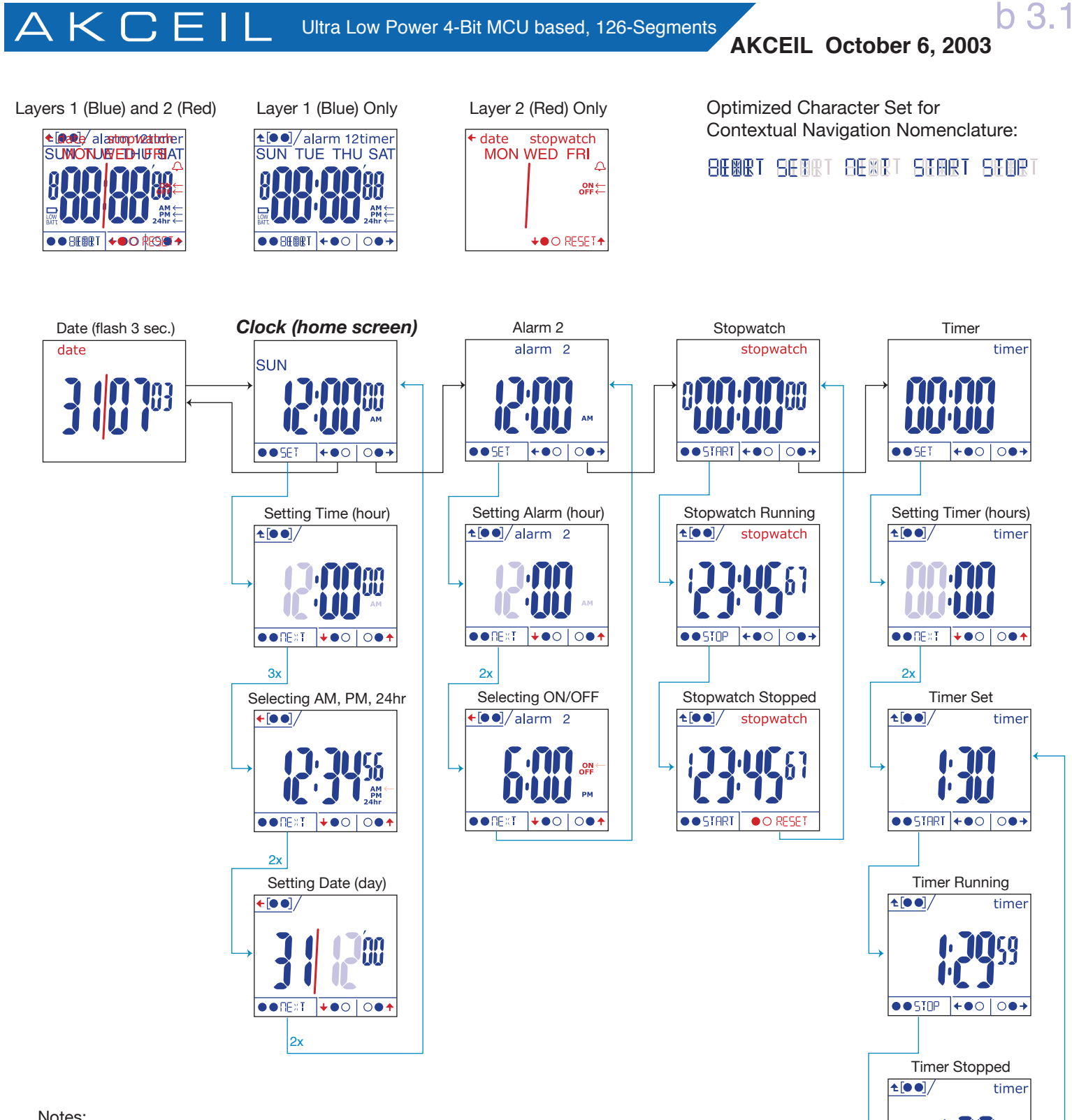

 $\bullet$  START

O RESET

#### Notes:

- Numbers that are being set blink at 1Hz. The small horizontal arrows used for setting options such as "am/pm" and "on/off" blink at 2Hz.

- In this document, the state of blinking is indicated by the faded (50%) color.

- The user is allowed to exit Stopwatch and Timer while the applications are running.

- Alarm-1 is not shown, however, it functions exactly as Alarm-2.

- The red left-arrow (in the top-left corner) takes the user back one field, while the

up-arrow takes the user back to the previous level, and eventually to the home-screen.

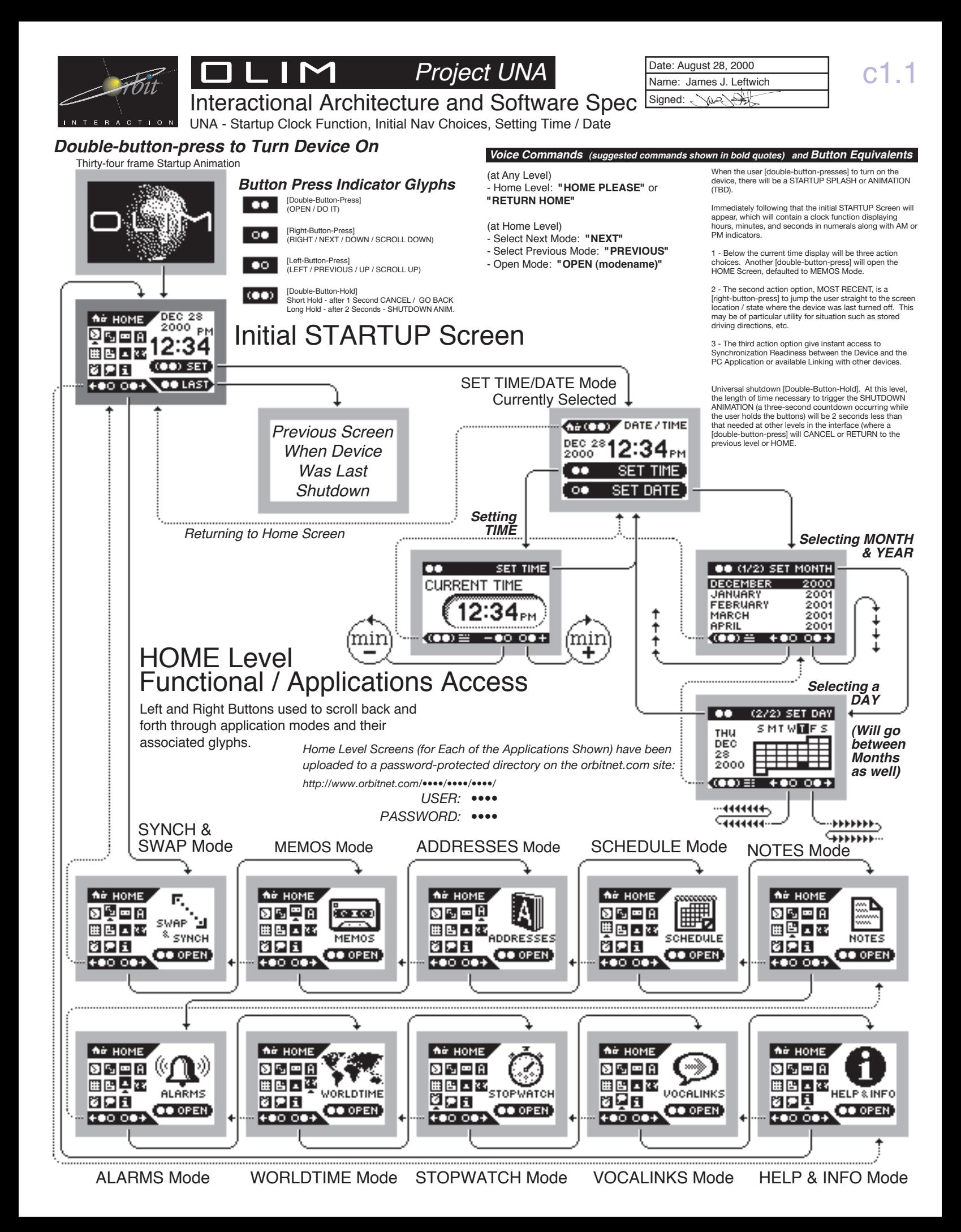

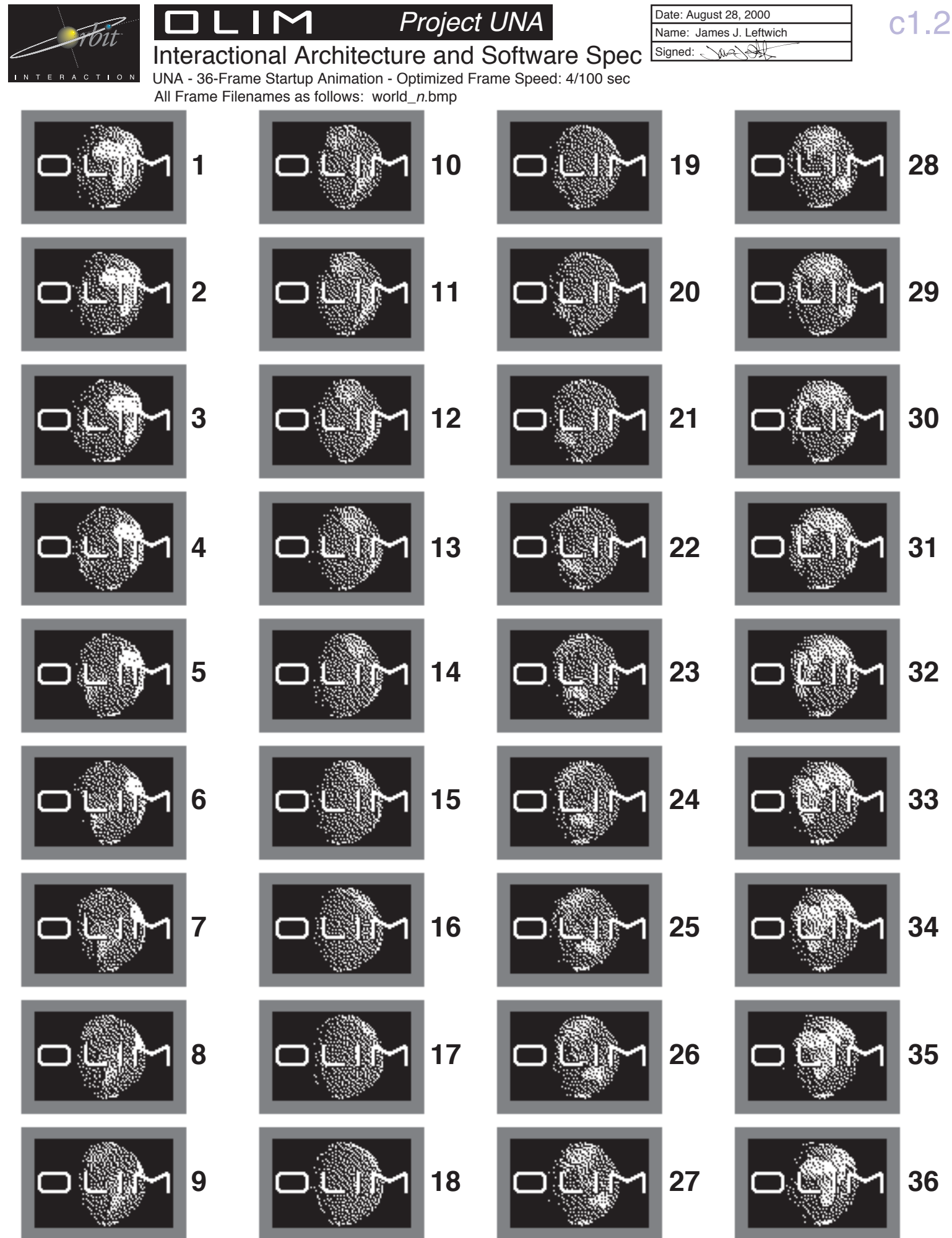

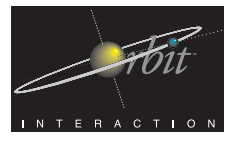

### Interactional Architecture and Software Spec

### UNA - Home Screen with SWAP & SYNCH Mode Selected

**HOME** 

ftier i

The SWAP & SYNCH Mode provides users with a very simple and straightforward means to both swap address record information (CARD SWAP) with another compatible wireless device and synchronize records with the user's PC software.

Both functions contain similar steps and interactive elements.

CARD SWAP allows Una users to designate one particular ADDRESS record as the one that can be swapped with another OLIM or compatible wireless device. The user is given the opportunity to see the name of the record "on deck" to be swapped, and they can also choose to PICK another CARD. When the user does a [Right-Button-Push], the PICK SWAP CARD screen appears, which is equivalent in configuration and interaction to the ADDRESS Mode with all Records being displayed.

The listing is configured with the first line containing a bitmap representing "---------( none )----------". This allows the user to select no ADDRESS Record for sending, but still allows the user to receive a card in the CARD SWAP exchange process.

The currently picked SWAP CARD is always shown directly below on line two and is selected by default when the screen appears. This allows the user to immediatelydo a [Double-Button-Press] and return to the Start Swap screen.

> HOME Screen

SWAP & SYNCH Mode Currently Selected

Swapping and Synching follow the exact same interactional sequence *http://www.orbitnet.com/OLIM/OLIM\_UNA.html/OLIM\_UNA\_Resources/SwapSynch\_BMPs/*

> From the main SWAP & SYNCH Mode screen, whether the user does a [Double-Button-Press] to begin a CARD SWAP or does a [Right-Button-Press] to initiate a PC SYNCH, the device begins to search for the appropriate signal in its local environment within wireless range.

> In the case of a CARD SWAP, once the [Double-Button-Press] START SWAP command is given, the device will signal while waiting for another OLIM or compatible device to acknowledge back and initiate the Swapping process. For OLIM devices, this acknowledgement will require both users to execute the [Double-Button-Press] START SWAP command within ten seconds of each other while within signalling range. This is very straightforward and should be very efficient and usable.

> In the case of Synchronization with the PC Software, this search will signal and while waiting for the PC USB dongle to acknowledge back and initiate the synchronization and exchange process.

#### Name: James J. Leftwich Date: August 28, 2000 Signed:  $\wedge$

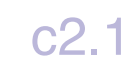

### *Voice Commands*

*(suggested commands shown in bold quotes)* 

(at Any Level)

- Home Level: **"HOME PLEASE"** or **"RETURN HOME"**
- (at Home Level)
- Select Next Mode: **"NEXT"**
- Select Previous Mode: **"PREVIOUS"**
- Open Mode: **"OPEN (modename)"**

### *VOCALINKS*

User may create a VOCALINKs on the SWAP & SYNCH Mode Opened Screen, the START CARD SWAP Screen, and the PICK SWAP CARD listing. This will allow users that so desire, very quick access to these particular screen locations.

#### *Animation Frames*

*An animated demonstration of the animated screens has been uploaded to a password-protected directory on the orbitnet.com site: Animations:*

*http://www.orbitnet.com/••••/••••*

*BMP Resources:*

*(See Resource Directory URL at top of page)* CardSwap\_Searching.gif

*USER: •••• PASSWORD: ••••*

CardSwap\_InProg.gif

PCSynch\_Searching.gif

PCSynch\_InProg.gif

### \* = CardSwap or PCSynch

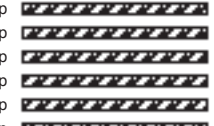

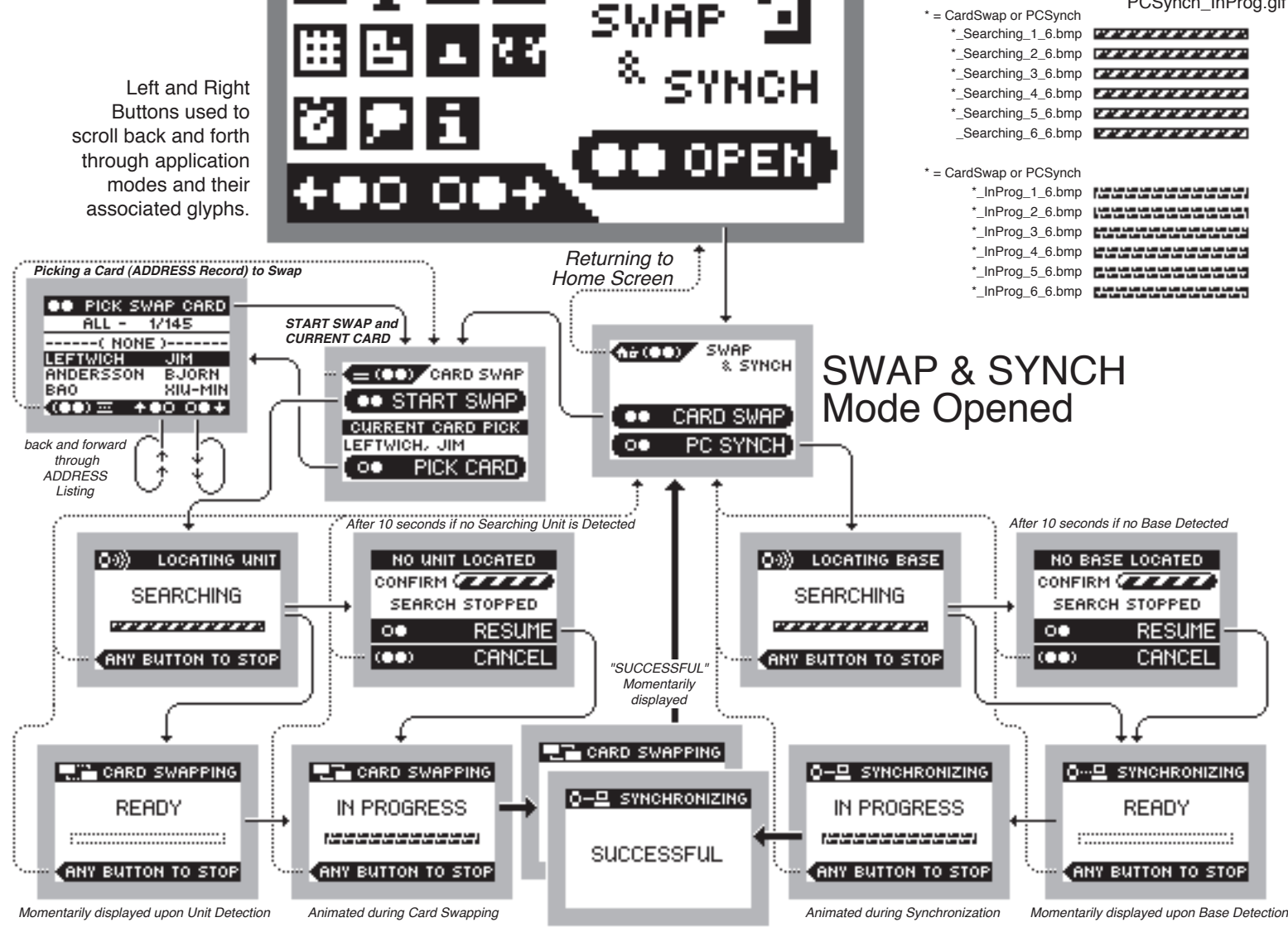

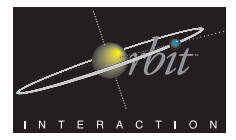

### $\mathsf{M}% _{T}=\mathsf{M}_{T}\!\left( a,b\right) ,\ \mathsf{M}_{T}=\mathsf{M}_{T}\!\left( a,b\right) ,$

## *Project UNA*

### Interactional Architecture and Software Spec

UNA - Home Screen with MEMOS Mode Selected - (6pt Records Text)

The MEMOS mode is unique in that it is the only mode in which the user can both add and delete data. This data is stored as digitally-recorded sound in individual Date /Time Stamped MEMO records.

When the user double-presses to open the MEMOS mode, a CHOICE SCREEN appears with three options. The user may then either record, play, or delete a memo. Scrolling is not used on either CHOICE SCREENS or CONFIRMATION SCREENS. Instead, the user is given up to four, usually three, action choices.

Up to four Memo Timestamp-Titles will be displayed at a time on this screen. The user may scroll up the list a line at a time with a [left-button-press] and scroll down the list with a [right-button-press]. A [double-button-press] will open any selected item (indicated by inverse white text on a black bar).

The "nn/nn" string displayed centered above the list indicates the numeric order of the currently-selected Memo relative to the total number of stored Memos.

When Memos are being played back, any button press or combination press will return to the appropriate Memos list (either Play Memo or Delete Memo).

When Deleting a Memo, the user selects a Memo Timestap-Title and gives a [double-button-press], which displays a CONFIRMATION SCREEN allowing the Deletion to be completed, or the Memo can also be played (for checking purposes). The user may also Cancel back to the Delete Memo Listing.

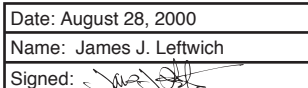

c3.1

*Voice Commands (suggested commands shown in bold quotes)* 

(at Any Level)

- Home Level: **"HOME PLEASE"** or **"RETURN HOME"**
- (at Home Level)
- Select Next Mode: **"NEXT"**
- Select Previous Mode: **"PREVIOUS"**
- Open Mode: **"OPEN (modename)"**

#### *VOCALINKS*

User may create a VOCALINKs on the MEMOS Mode Opened Screen, and either the PLAY MEMO listing or the the DELETE MEMO listing. It may be possible to create a VOCALINK while a Memo is being played back, thus allowing for VOCALINK access to individual Memos, but this will have to be confirmed during the implementation phase. If this direct individual Memo access is not possible or feasible, VOCALINKS will be limited to the Memo Listings.This will allow users that so desire, very quick access to these particular screen

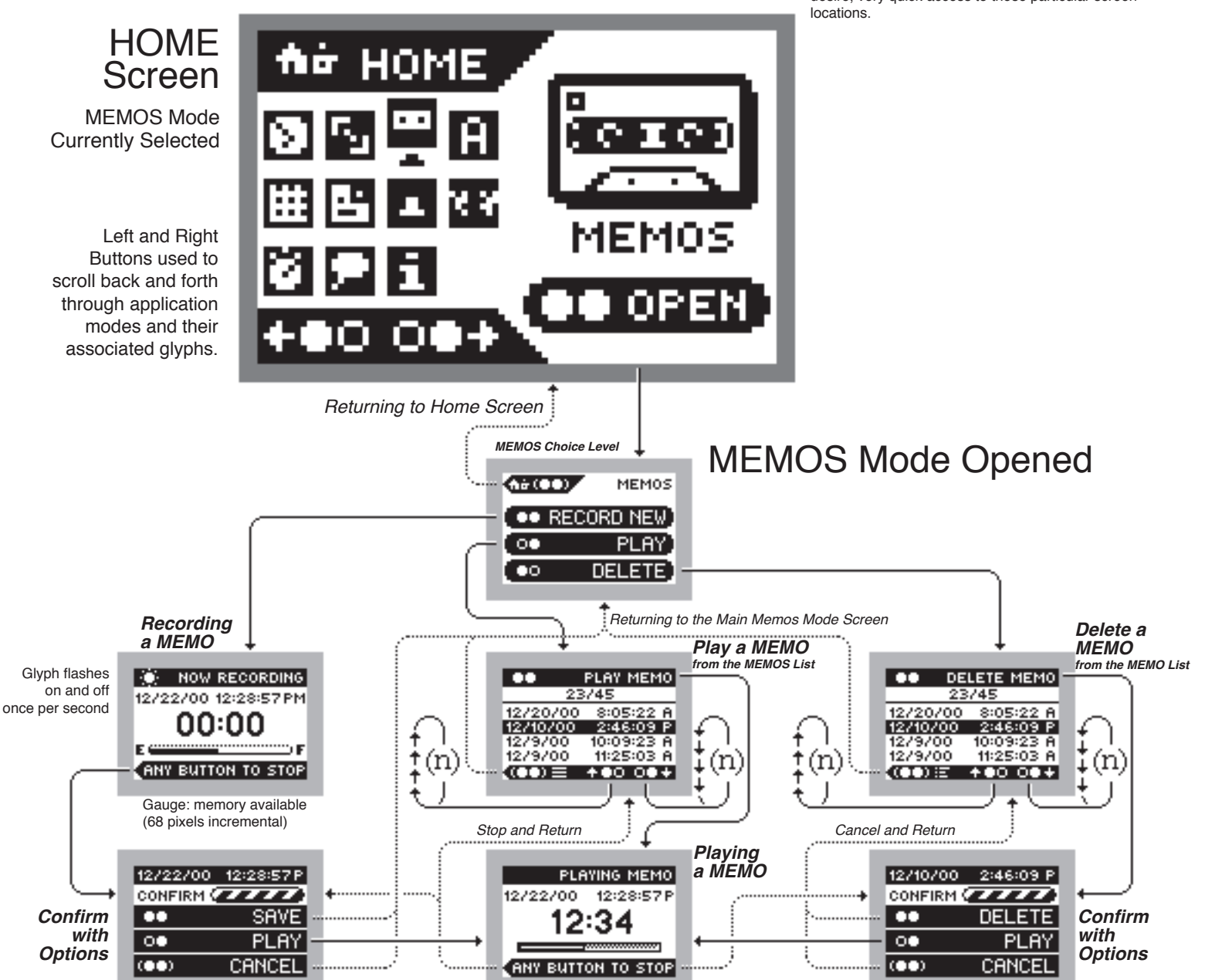

Gauge: portion played (68 pixels incremental)

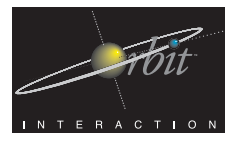

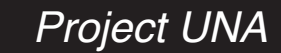

### Interactional Architecture and Software Spec

UNA - Home Screen with ADDRESSES Mode Selected - (6pt Records)

When the user double-presses to open the ADDRESSES mode, a SCROLLABLE LIST SCREEN appears that contains the ADDRESS Categories (four included standard, but editable/addable from the PC app.). The displayed categories will have been transferred from the PC-based software to the device.

When the user selects an ADDRESS Category and double-presses, a SCROLLABLE LIST SCREEN appears that contains the address text field files under the chosen category, and that have been transferred from the PC-based software to the device.

Up to four Address Name Titles will be displayed at a time on this screen in two columns - alphabetically ordered with Last Name on the left side, and First Name on the right side. The user may scroll up the list a line at a time with a [left-button-press] and scroll down the list with a [right-button-press]. A [double-button-press] will open any selected item (indicated by inverse white text on a black bar).

The "nn/nn" string displayed centered above the list indicates the numeric order of the currently-selected Address relative to the total number of stored Addresses.

At the individual Address Record screen, the various labeled Address Fields (Title, Company, Home Phone, etc.) are displayed on a single line above the scrollable record.

Multiple lines may be inverted (black/white) when fields such as address are currently selected. Scrolling will be by Field Item, and so will at times be a line at a time and at others whole page changes may occur.

#### Name: James J. Leftwich Date: August 28, 2000 Signed:  $\wedge$

c4.1

*Voice Commands (suggested commands shown in bold quotes)* 

(at Any Level)

- Home Level: **"HOME PLEASE"** or **"RETURN HOME"**
- (at Home Level)
- Select Next Mode: **"NEXT"**
- Select Previous Mode: **"PREVIOUS"**
- Open Mode: **"OPEN (modename)"**

### *VOCALINKS*

User may create a VOCALINKs on the ADDRESSES Mode Opened Screen (where categories are chosen), any Categorical Listing Screen, or at any individual Address Record. This will allow users that so desire, very quick access to these particular screen locations.

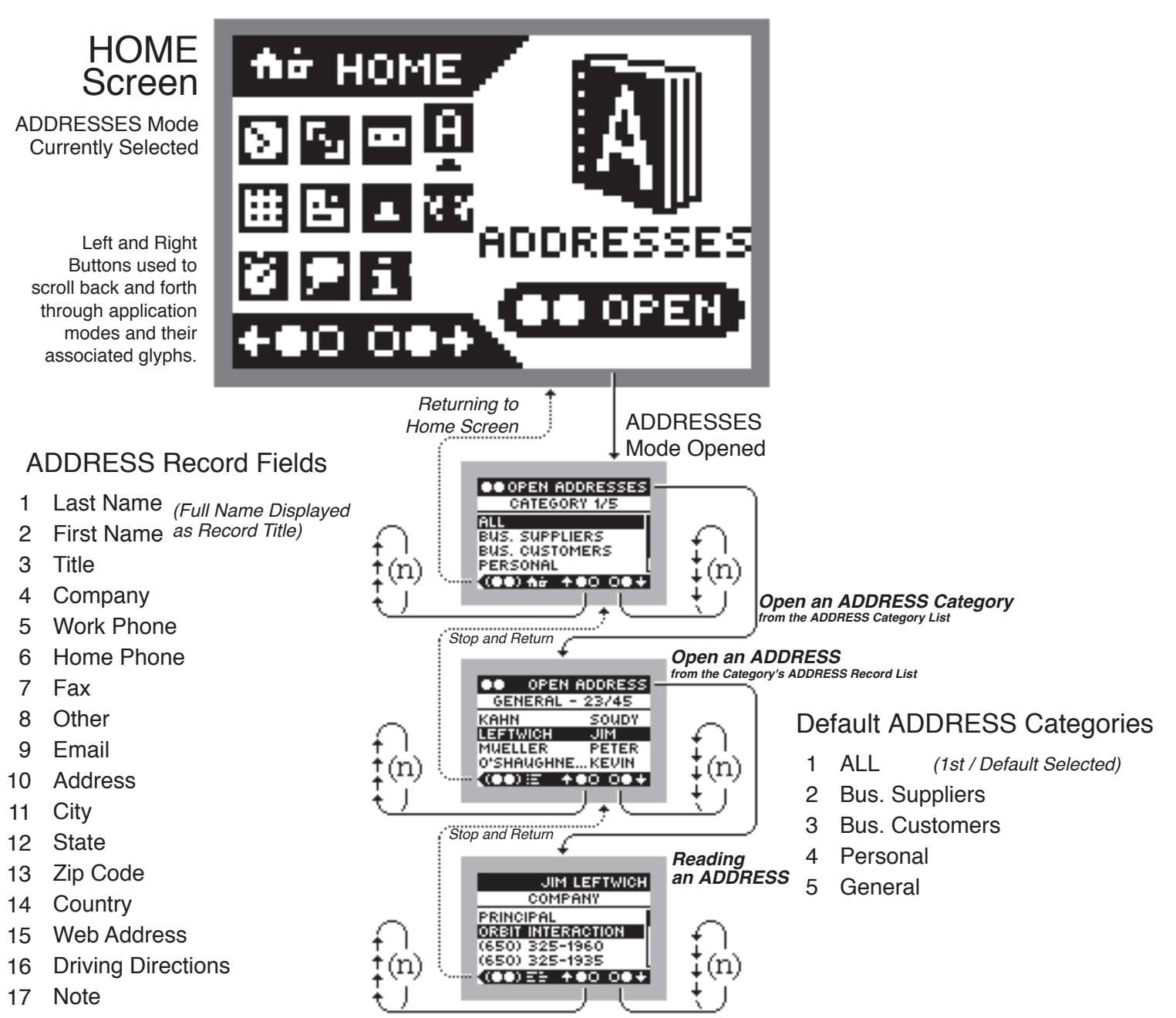

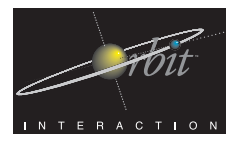

Interactional Architecture and Software Spec

UNA - Home Screen with SCHEDULE Mode Selected - (6pt Records)

The SCHEDULE Mode organizes appointments scheduled with the PC Application (or imported via the PC app.) in three levels:

DAY - Opens to the current day's Schedule of Events (may be blank). Allows the user to move between individual scheduled appointments, opening them if necessary to read in full. Only scheduled appointments and associated start/stop times are listed, as the SCHEDULE function on this device is meant only as a reader, not for data input.

MONTH - Provides a monthly calendar overview showing days and day of week. Days/calendar cells that contain scheduled appointments will be marked with a bar. The user scrolls/jumps between days, including those days that contain scheduled appointments, but all MONTHS will be available, even if blank. Executing a [double-button-press] will open a particular DAY with scheduled appointments.

On the MONTH Screens, the Title prompts the user to "OPEN DAY" and scrolling moves forward and back between days on Month Map.

This Month Map is a simple grid, 7 Day Cells wide by 6 Day Cells high, with unnecessary cells hidden.

Day Cells are 8 pixels wide by 5 pixels high, with sharing one-pixel line boundaries where adjacent.

The resulting Month's Shape of Day Cells are outlined all around with a one-pixel line, giving a two-pixel look to the Calendar Boundary.

Day Cells that have an associated Scheduled Event have a 1 pixel by 4 pixels bar in the middle of the Day Cell, for visual cuing as to where events are on the Calendar.

YEAR - Opens to current MONTH. Provides a listing of MONTHS and associated YEAR. All MONTHS will be listed (from some date. a [double-button-press] opens selected MONTH.

Name: James J. Leftwich Date: August 28, 2000 Signed: Me

c5.1

*Voice Commands (suggested commands shown in bold quotes)* 

(at Any Level)

- Home Level: **"HOME PLEASE"** or **"RETURN HOME"**
- (at Home Level)
- Select Next Mode: **"NEXT"**
- Select Previous Mode: **"PREVIOUS"**
- Open Mode: **"OPEN (modename)"**

#### *VOCALINKS*

User may create a VOCALINKs on the SCHEDULE Mode Opened Screen (with DAY, MONTH, YEAR), at either of the three OPEN APPT., OPEN DAY, and OPEN MONTH Screens, and on any particular Event Note (Dated, with optional length of time and/or note. This will allow users that so desire, very quick access to these particular screen locations.

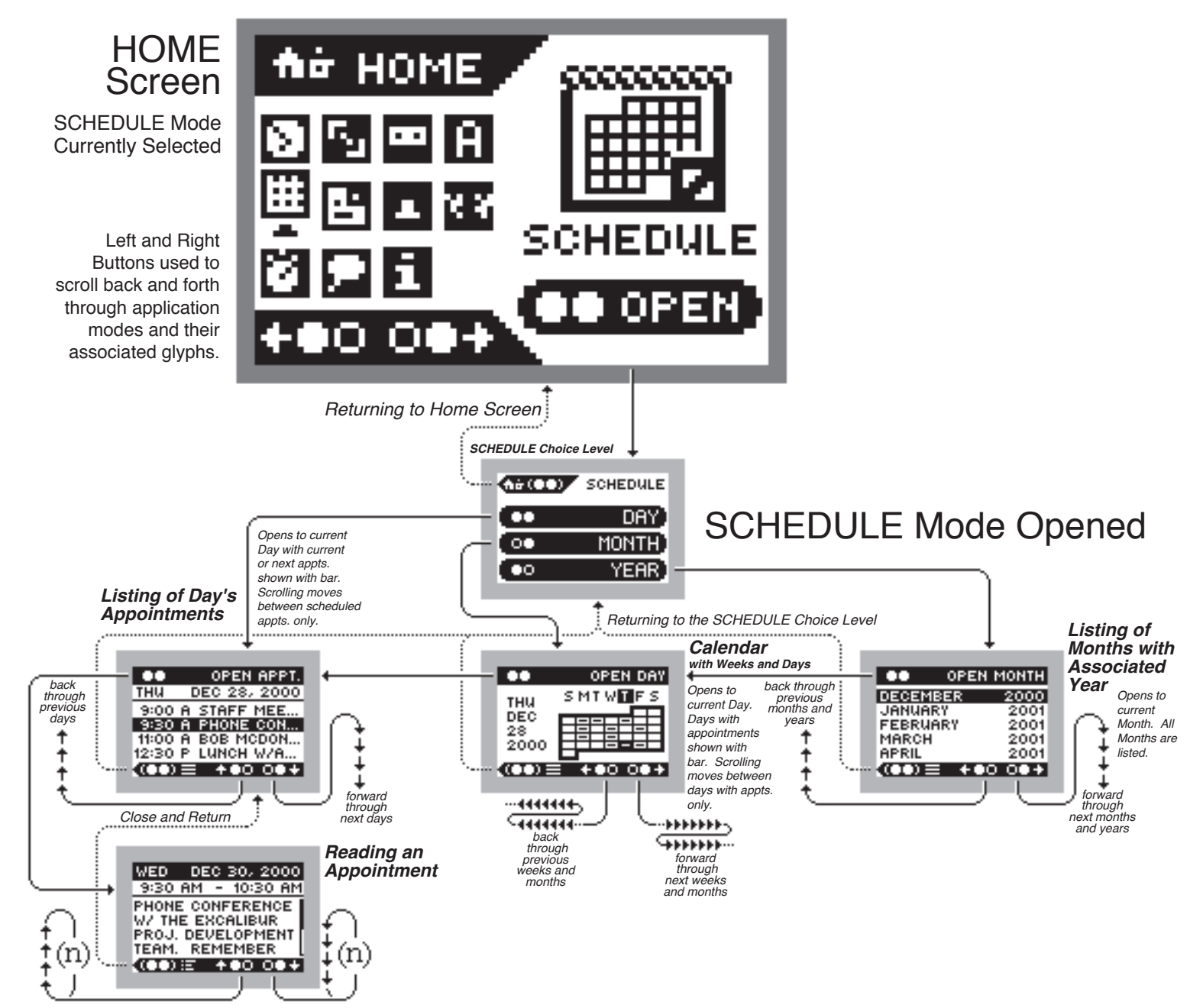

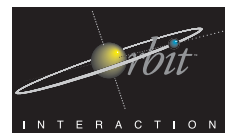

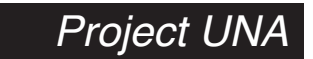

### Interactional Architecture and Software Spec

UNA - Home Screen with NOTES Mode Selected - (6pt Records Text)

When the user [double-button-presses] to open the NOTES mode, a SCROLLABLE LIST SCREEN appears that contains the note text files that have been transferred from the PC-based software to the device.

Up to four Note Titles will be displayed at a time on this screen. The user may scroll up the list a line at a time with a [left-button-press] and scroll down the list with a [right-button-press]. A [double-button-press] will open any selected item (indicated by inverse white text on a black bar).

The "nn/nn" string displayed centered above the list indicates the numeric order of the currently-selected Note relative to the total number of stored Notes.

Notes are stored in alphabetical order according to their filename / Note Title.

The user may move up the Note a page at a time with a [left-button-press] and move down the list a page at a time with a [right-button-press].

> HOME Screen

NOTES Mode Currently Selected

Left and Right Buttons used to scroll back and forth through application modes and their associated glyphs.

Note files are read-only, and can only be deleted by removing these files from the device file/records list in the PC application and re-synchronizing with the UNA. (at Any Level)

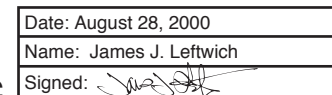

c6.1

*Voice Commands (suggested commands shown in bold quotes)* 

- Home Level: **"HOME PLEASE"** or **"RETURN HOME"**
- (at Home Level)
- Select Next Mode: **"NEXT"**
- Select Previous Mode: **"PREVIOUS"**
- Open Mode: **"OPEN (modename)"**

#### *VOCALINKS*

User may create a VOCALINKs on the NOTES Mode Opened Screen (Notes Listing), and at any open Note file. This will allow users that so desire, very quick access to these particular screen locations.

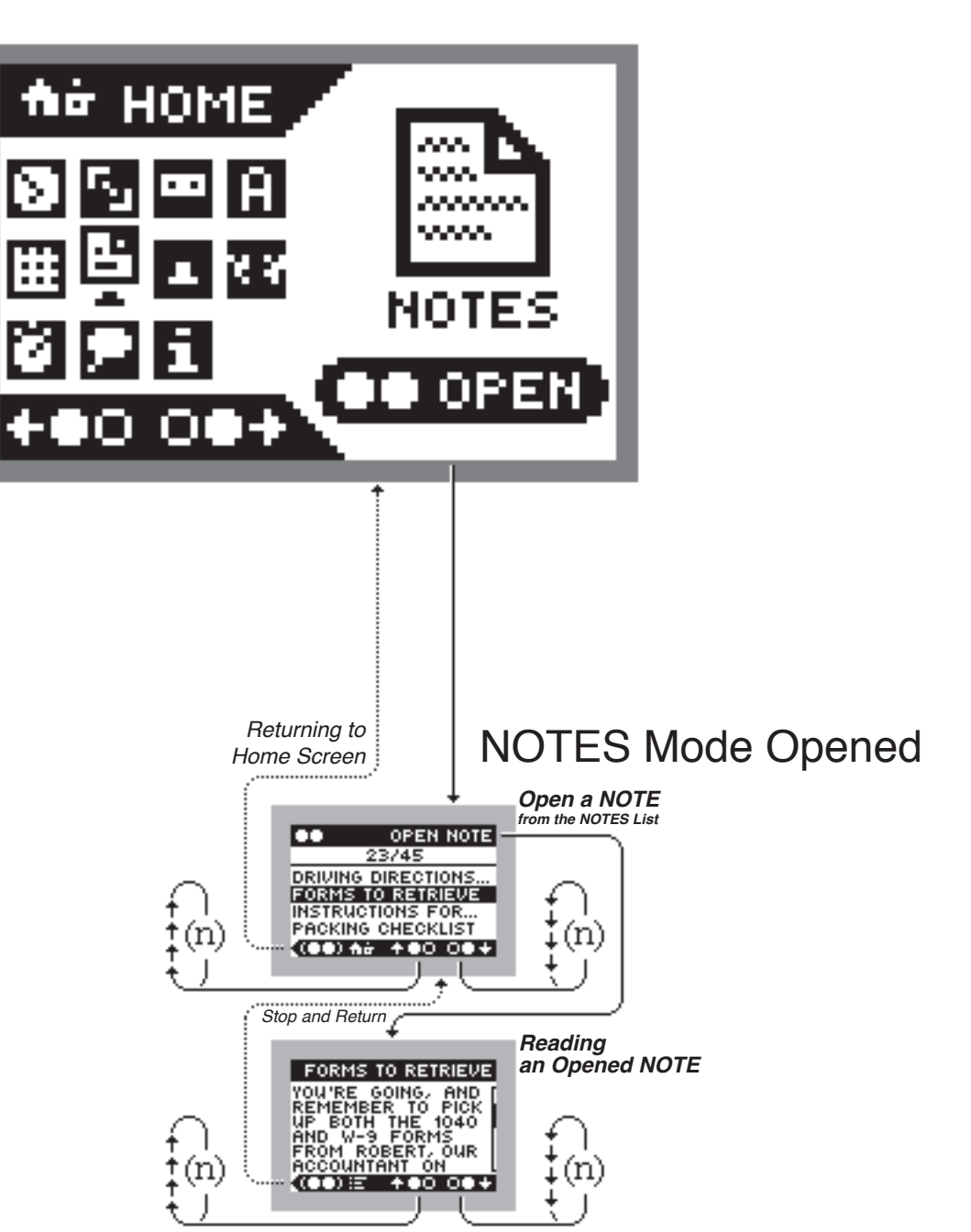

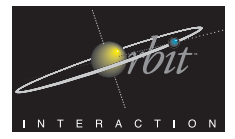

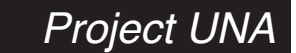

### Interactional Architecture and Software Spec

UNA - Home Screen with ALARMS Mode Selected - (Mixed Size Type)

The ALARMS Mode provides for three alarm times that are user settable and that can be turned on and off.

These three Alarms are separate from any that may be associated with Schedule Appointments (which are set elsewhere when the appointment records are created).

When the user opens the ALARM Mode, three button-press options are shown, each associated with one of the settable Alarms. Additionally, the set time for each alarm is displayed, along with checkboxes to indicate whether each Alarm is currently set to ON (Active) or OFF (Inactive).

Opening an Alarm brings up an Option screen with an enlarged time display along with two buttonpress options. The first is a recursive control to switch between ON and OFF. The second is for bringing up a screen where the time can be set.

The Alarm Setting Screen shows the Alarm number (1, 2, or 3) and an enlarged time display that can be set forward or backward (in one-minute increments) using [Left- and Right-Button-Presses]. Holding will scroll faster.

When the time is set as desired, a [double-button-press] will Set the Time.

Name: James J. Leftwich Date: August 28, 2000 Signed: WA

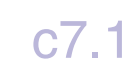

#### *Voice Commands (suggested commands shown in bold quotes)*

(at Any Level)

- Home Level: **"HOME PLEASE"** or **"RETURN HOME"**
- (at Home Level)
- Select Next Mode: **"NEXT"**
- Select Previous Mode: **"PREVIOUS"**
- Open Mode: **"OPEN (modename)"**

### *VOCALINKS*

User may create a VOCALINKs on the ALARMS Mode Opened Screen (where each of the three Alarms can be accessed), the second level screens for each Alarm individually, and the Time Setting Screens for any of the three Alarms. This will allow users that so desire, very quick access to these particular screen locations.

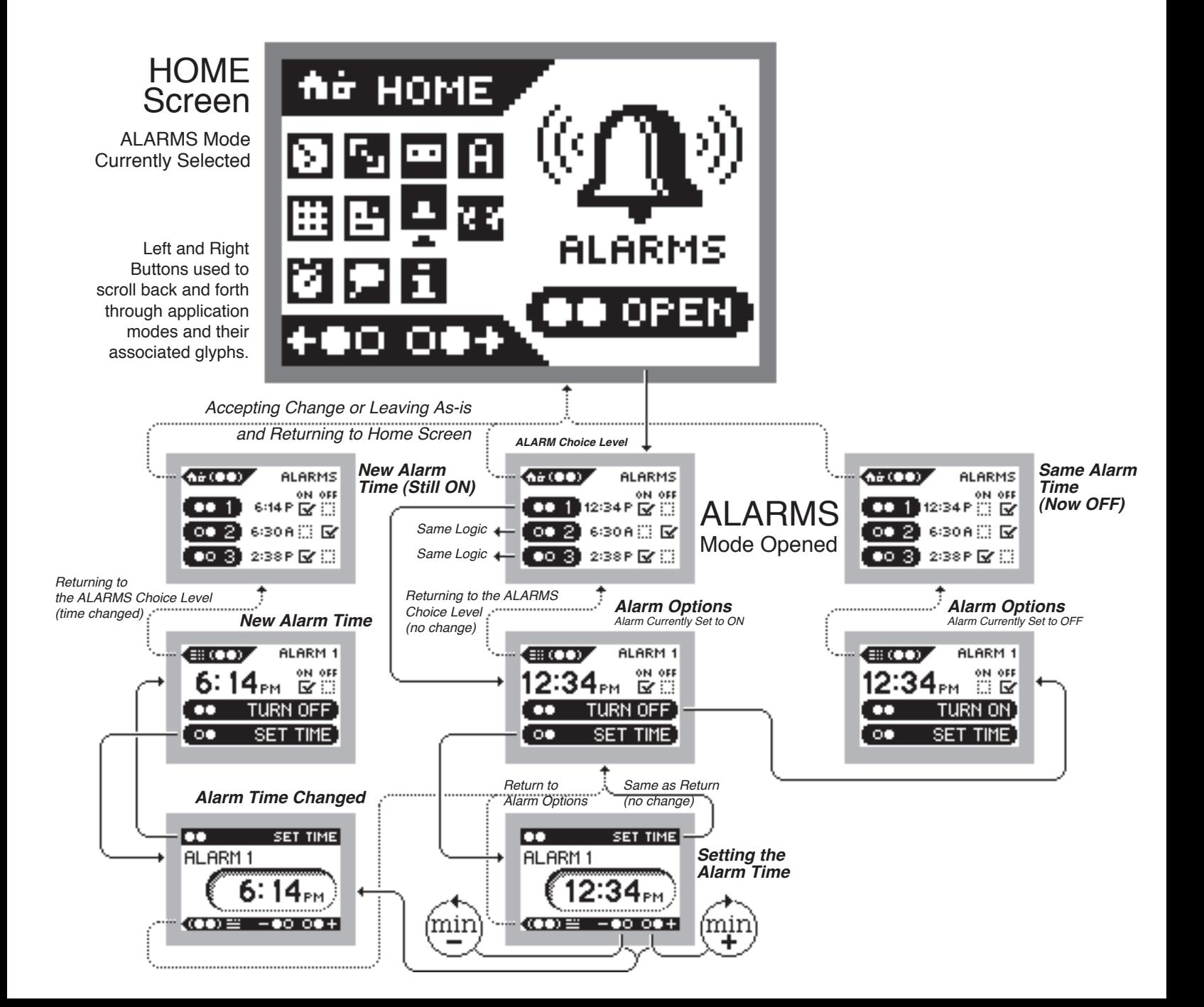

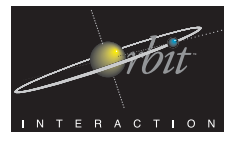

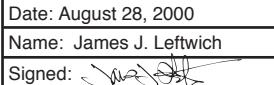

(at WORLDTIME Open Level) -Display WORLDTIME for (city/place):

> Y +12:00 X +13:00 W +14:00 V +15:00 U +16:00 T +17:00 S +18:00 R +19:00 R +19:00 Q +19:00 P +20:00 O +21:00 N +22:00

**( "SAMOA" ) "HONOLULU" ( "TAHITI" ) "ANCHORAGE" "LOS ANGELES" "DENVER" "CHICAGO" "NEW YORK" "TORONTO" "CARACAS" "RIO DE JANEIRO" ( "TRINDADE" ) ( "AZORES" ) "LONDON" "PARIS" "BERLIN" "ROME" "HELSINKI" "CAIRO" "RIYAD" "DUBAI" "MOSCOW" ( "TEHRAN" ) "KARACHI" ( "DELHI" ) "DHAKA" ( "YANGON" ) "HONG KONG" "SINGAPORE" "TOKYO" "SYDNEY" ( "SOLOMON IS." ) "NOUEMEA" "WELLINGTON"**

A +01:00 A +01:00 A +01:00 B +02:00 B +02:00 C +03:00 C +02:00 C +02:00

E +05:00 E +05:00 F +05:00 G +07:00 H +07:00 H +07:00 i +08:00 K +09:00 L +10:00 M +11:00 M +11:00

UNA - Home Screen with WORLDTIME Mode Selected - (Mixed Size Type) Interactional Architecture and Software Spec

The WORLDTIME Mode is, in a number of ways, the simplest of all the Modes.

Upon opening with a [Double-Button-Press], the WORLDTIME Mode displays either the default Time/Place (initial device setting - Zone U - Los Angeles) or the Time/Place last scrolled to or accessed via voice by the user.

There are twenty five UTC Time Zones across the globe. These are not simple semi-spherical slices, but rather are quite irregular and sometimes discontiguous in area. To aid the user in visualizing these complex zone boundaries, care was taken in the design of this mode's graphics to accurately represent each zone at the pixel resolution shown below.

Furthermore, each of the cities in the WORLDTIME list/queue have been matched to specific Time Zones with UTC letter designations (Y, X, W, V, U, T, S, R, Q, P, O, N, Z, A (GMT), B, C, D, E, F, G, H, I, (no "J"), K, L, M). Y and M share various sections of the same section (split in two and displayed on either side of the device interface display)

#### *Voice Commands (suggested commands shown in bold quotes)*

### (at Any Level)

- Home Level: **"HOME PLEASE"** or **"RETURN HOME"**

(at Home Level) - Select Next Mode: **"NEXT"** - Select Previous Mode: **"PREVIOUS"** - Open Mode: **"OPEN (modename)"**

- Cancel/return to HOME Screen: **"CANCEL THIS"**

*NOTES:*

*1 - The cities on the initial list filled most, but not all UTC Time Zones. Cities / Places listed in parentheses indicate cities that have been added to fill unclaimed Time Zones.*

*2 - Tehran is associated with Zone D (for geographical* 

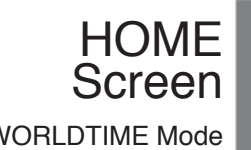

WORLDTIME Mode Currently Selected

the zone's inverse bitmap

resource file (documented on c7.5)

l) fiir

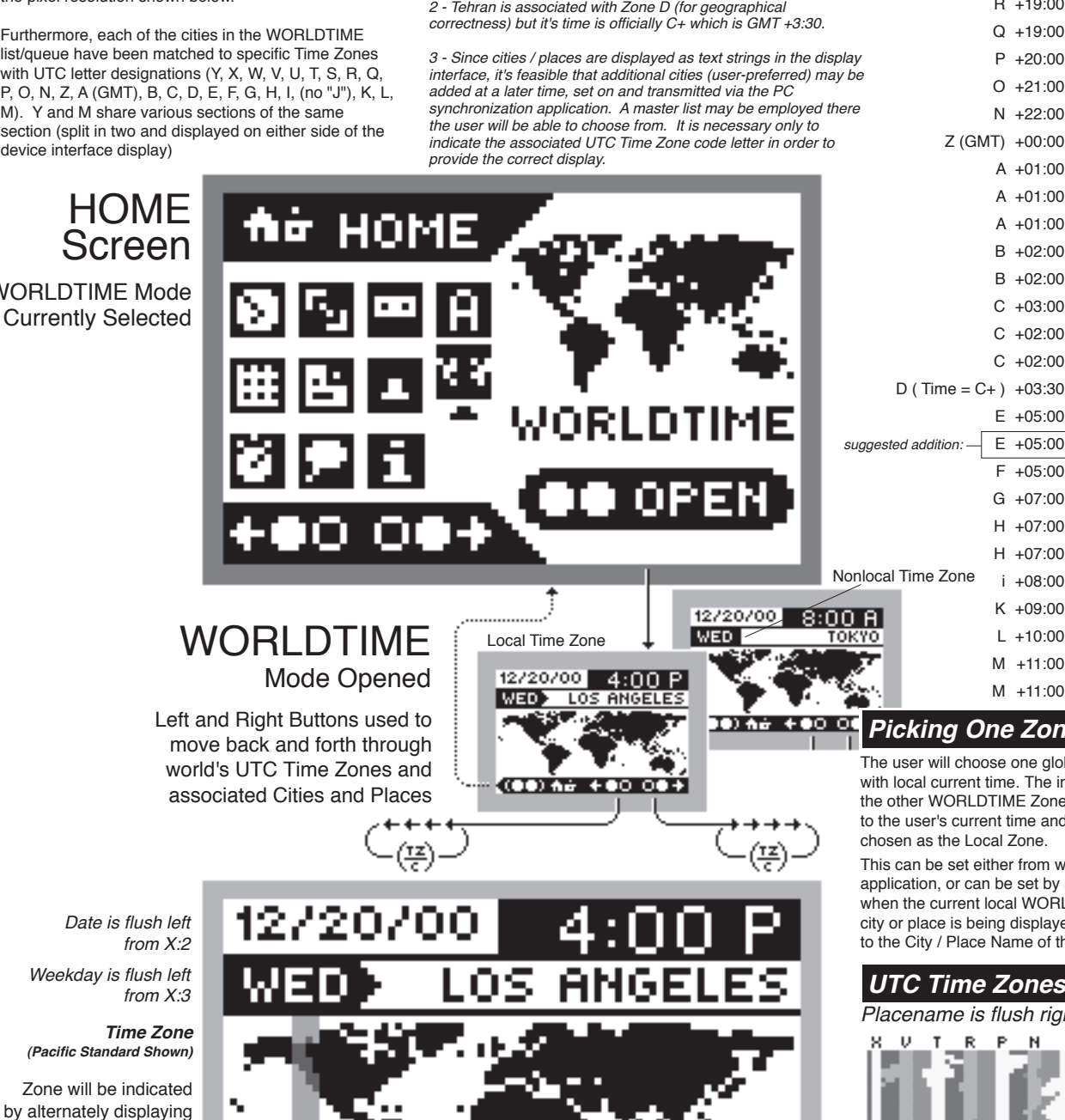

*Picking One Zone as the Local Zone*

The user will choose one global time zone to correspond with local current time. The individual times for each of the other WORLDTIME Zones will be caculated according to the user's current time and the WORLDTIME Zone chosen as the Local Zone.

This can be set either from within the PC Synchronization application, or can be set by a simple [double-button-press] when the current local WORLDTIME Zone with the nearest city or place is being displayed. An arrow shape appears next to the City / Place Name of the chosen Local Time Zone.

### *UTC Time Zones*

*Placename is flush right from X:83*

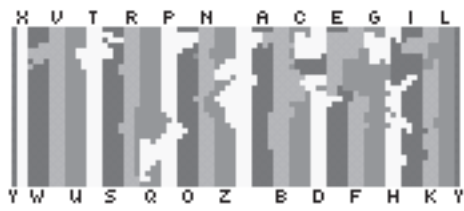

*NOTE: Each numeral in the Worldtime is displayed individually with its own margin. This will allow an additional pixel's width of space between numerals compared to the spacing inherent in the 8pt font.*

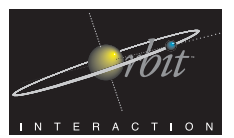

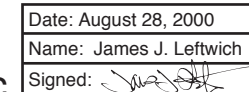

c8.2

**CITY** 

TIME

UNA - WORLDTIME Mode - (Map /UTC Time Zones Masks and Codes) Interactional Architecture and Software Spec

# DATE

DAY

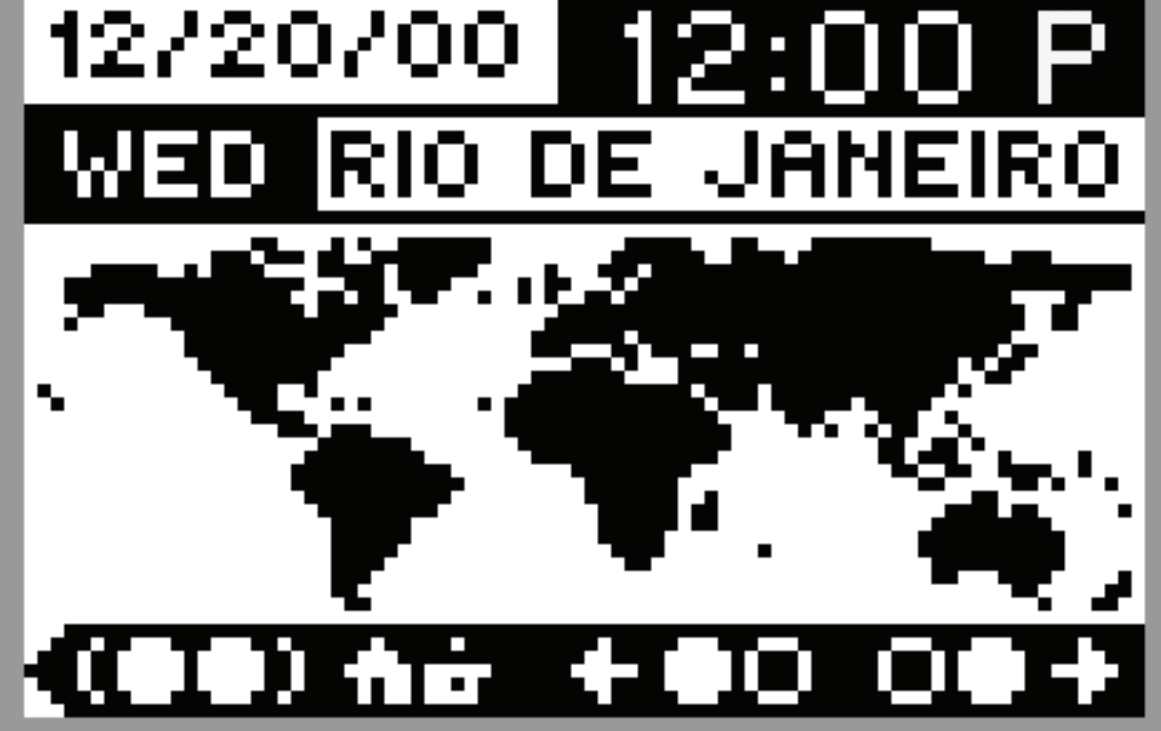

*Project UNA*

(Y) +12:00 (SAMOA) (8) +13:00 HONOLULU (W) +14:00 (TAHITI) (V) +15:00 ANCHORAGE (U) +16:00 LOS ANGELES (T) +17:00 DENVER (S) +18:00 CHICAGO (R) +19:00 NEW YORK (R) +19:00 TORONTO

(@) +19:00 CARACAS (P) +20:00 RIO DE JANEIRO (0) +21:00 (TRINDADE) (N) +22:00 (AZORES) (Z) +00:00 LONDON (A) +01:00 PARIS (A) +01:00 BERLIN (A) +01:00 ROME (B) +02:00 HELSINKI

(B) +02:00 CAIRO (C) +03:00 M0SCOW (C) +02:00 RIYAD (C) +02:00 DUBAI (D) +03:30 (TEHRAN) (E) +05:00 KARACHI (E) +05:00 (DELHI) (F) +05:00 DHAKA (6) +07:00 (YANGON)

(H) +07:00 HONG KONG (H) +07:00 SINGAPORE (I) +08:00 TOKYO (K) +09:00 SYDNEY (L) +10:00 (SOLOMON IS.) (M) +11:00 NOUEMER (M) +11:00 WELLINGTON

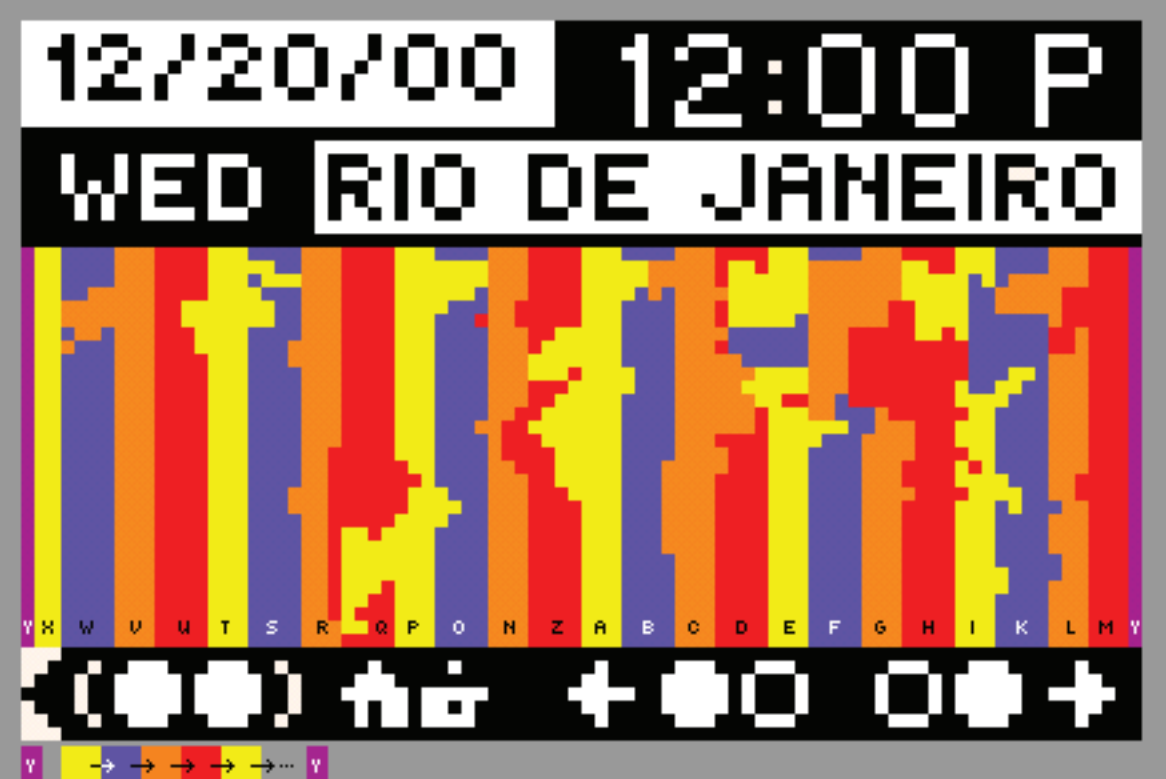

*Worldtime Official UTC Zones and Zone Codes*

#### *Inversion Flicker Masks Shown*

*Zones M and Y (Pacific Ocean between Hawaii and New Zealand) overlap each other, but are split by the International Date Line (leading to the same time, but different dates).*

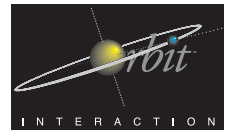

#### 1  $\mathsf{L}$

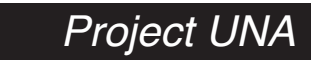

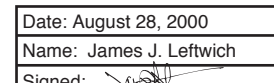

Interactional Architecture and Software Spec

UNA - WORLDTIME Mode - (Cities - with Codes and Current Time shift)

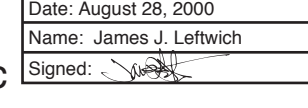

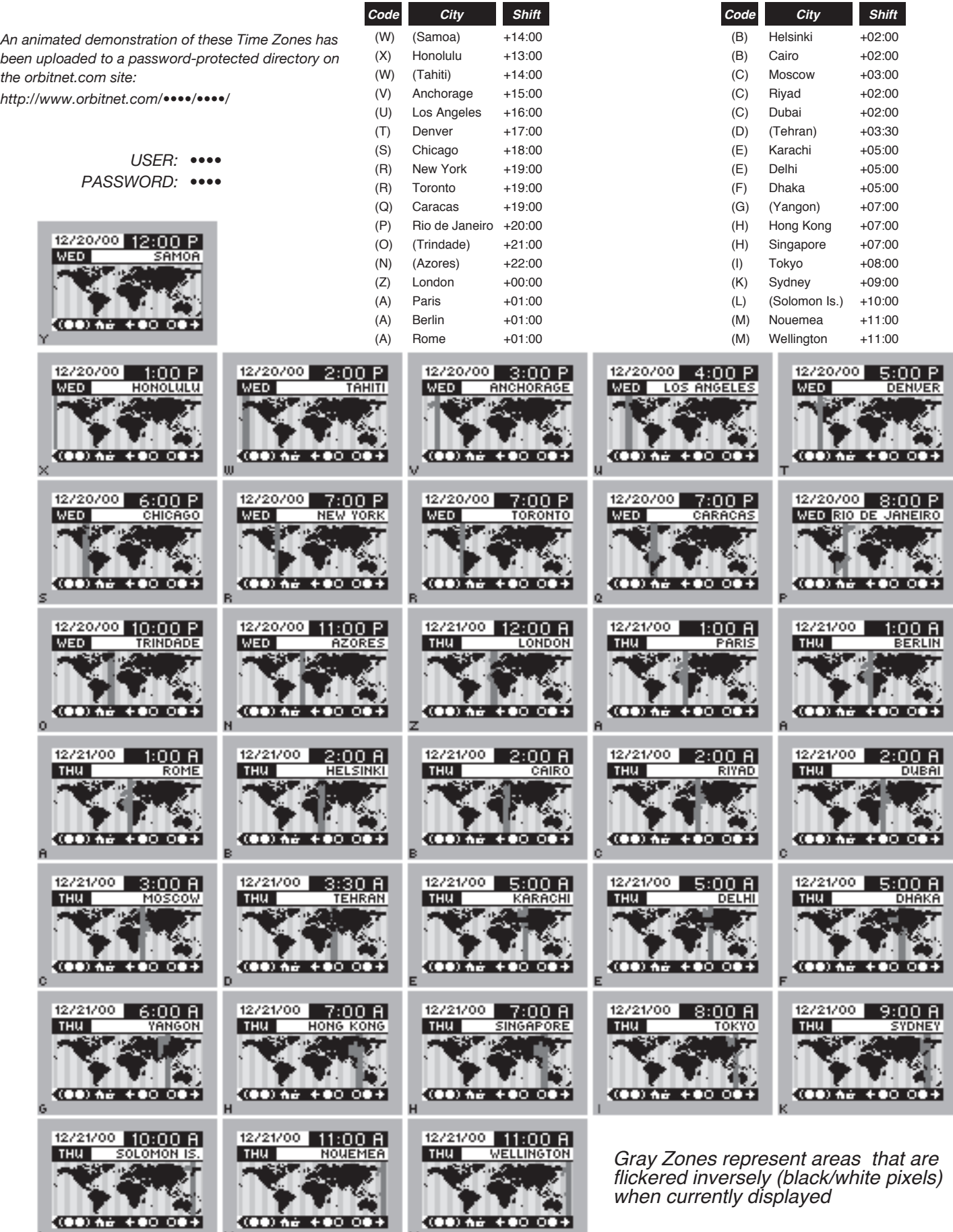

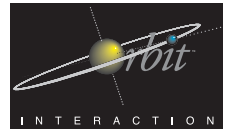

## $\boldsymbol{\mathsf{M}}$

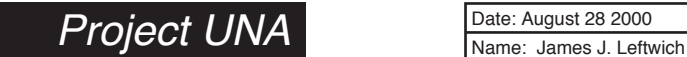

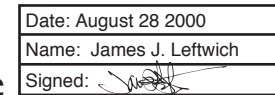

Interactional Architecture and Software Spec

UNA - WORLDTIME Mode - (Cities - with corresponding Zone Area masks)

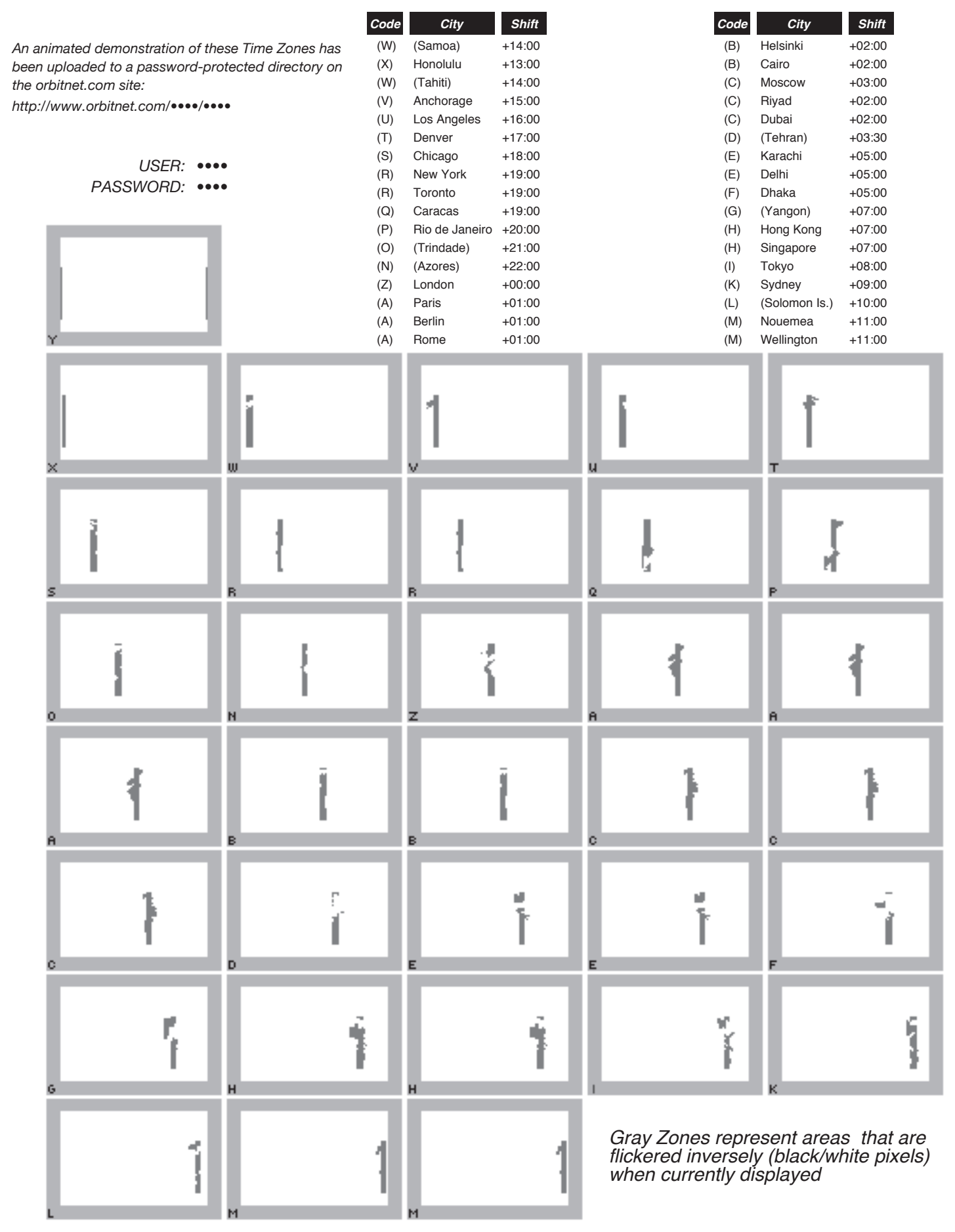

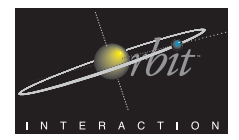

Implementable resources are rectangular image files large enough

ု <mark>ထာန်း နော်ဝတ်</mark>ပြီး မြန်မာန်နော်ဝတ်

*Project UNA*

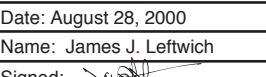

c8.5

Interactional Architecture and Software Spec Signed:

UNA - WORLDTIME Mode - (Cities - with Corresponding Zone Area Bitmaps)

### Implementable Resources: Zone Flicker Inversion Bitmaps

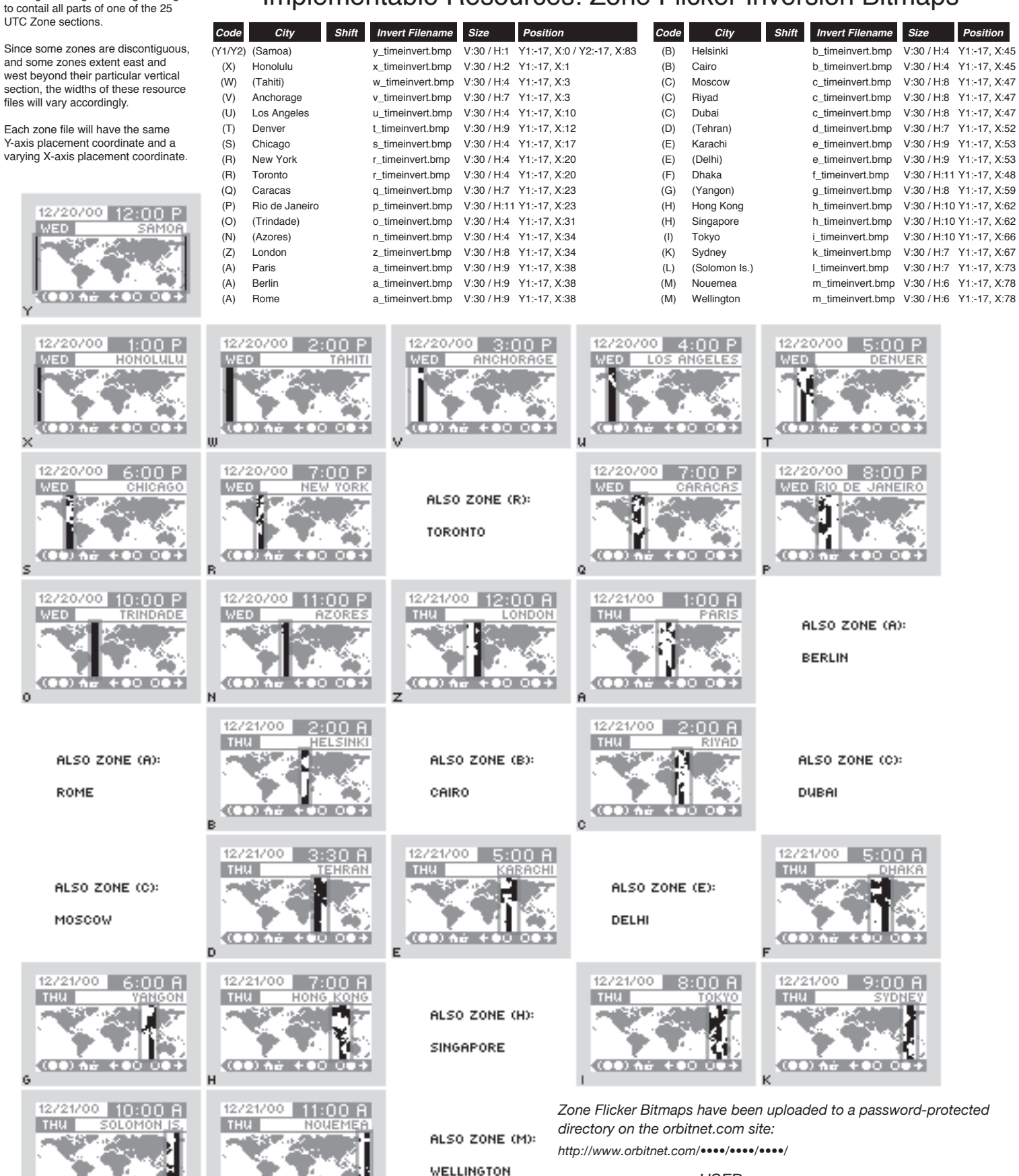

*USER: •••• PASSWORD: ••••*

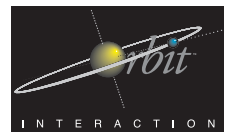

Interactional Architecture and Software Spec

UNA - Home Screen with STOPWATCH Mode Selected - (Mixed Sizes)

#### The **STOPWATCH Mode** features two timing functions:

1 - A Stopwatch with separate Split Time. 2 - A countdown Timer

When the STOPWATCH Mode is opened, a choice screen is displayed for:

1 - **STOPWATCH** [Double-Button-Press] Open Stopwatch Function 2 - **TIMER** [Right-Button-Press] Open Timer Function 3 - **RECENT** [Left-Button-Press] The Recent Choice will return to the last open functional screen in the Mode (could be either Stopwatch or Timer). It's important and valuable to have this functionality, as it allows the user to "save" a measured time, etc.

The **Stopwatch Function**, when in the stopped state, allows the user to Reset (to 0:00:00:00 - Hours, Minutes, Seconds, and 1/100ths of a Second), Start (or Resume, if the display count is >00:00:00:00). When in the running state, the user may capture a single Split (or Lap) Time to a display area a the lower right corner of the device interface by doing a [Right-Button-Press]. The most recent Split Time is displayed, and another Split Time can be captured any time when the Stopwatch is actively counting. When in the stopped state, the Split Time Button Indicator changes to a simple Split Time Title and the Start/Stop Button Indicator divides to become two Button Indicators:

1 - **RESUME** [Double-Button-Press] (Resume counting upward) 2 - **:00** [Left-Button-Press] (Reset Stopwatch to 00:00:00:00).

The **Timer Function** allows the user to set a countdown timer to countdown to an alarm - flashing digits: 00:00 and or audible alarm (audible setting is a Preference setting in the SETUP Mode). When the Timer Function is opened, two choices are presented:

1 - **START** [Double-Button-Press] (Count downward from Set Time) 2 - **SET** [Right-Button-Press] (Change the Timer's Set Time).

When the Timer is in the running state, only the Button Indicator for **STOP** [Double-Button-Press]is displayed/active. When the Timer Mode is in the stopped state, two Button Indicators are displayed:

- 1 **RESUME** [Double-Button-Press] (Resume counting downward) 2 - **RESET** [Left-Button-Press] (Reset Stopwatch to 00:00:00:00).
- Resetting returns the Timer display to the current Countdown Time **Setting**

When the Timer is in the stopped or Reset state, the user may **Set the Timer's Countdown Time.** The Timer may be set to any time between 1 second and 59 seconds and between 1 minute and 99 minutes.

When the user does a [**Right-Button-Press],** the **Set Timer Screen**<br>appears, displaying the current Countdown Time Setting. The user may<br>simply use the Right and Left Buttons to scroll this Time higher or lower. The<br>a**vail** ranging between 01 and 59 seconds. Beginning immediately adjacent,<br>scrolling upward, is 1 minute and continuing up through 99 minutes (which is<br>the loop connection point - beyond 99 minutes is 1 second and vice versa).<br>A **Time and returns the user to the initial Timer Open/Reset Screen**.

Name: James J. Leftwich Date: August 28 2000 Signed:  $\wedge$ 

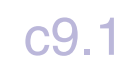

#### *Voice Commands (suggested commands shown in bold quotes)*

(at Any Level)

- Home Level: **"HOME PLEASE"** or **"RETURN HOME"**
- (at Home Level)
- Select Next Mode: **"NEXT"**
- Select Previous Mode: **"PREVIOUS"**
- Open Mode: **"OPEN (modename)"**

#### *VOCALINKS*

User may create a VOCALINKs on the SWAP & SYNCH Mode Opened Screen, the START CARD SWAP Screen, and the PICK SWAP CARD listing. This will allow users that so desire, very quick access to these particular screen locations.

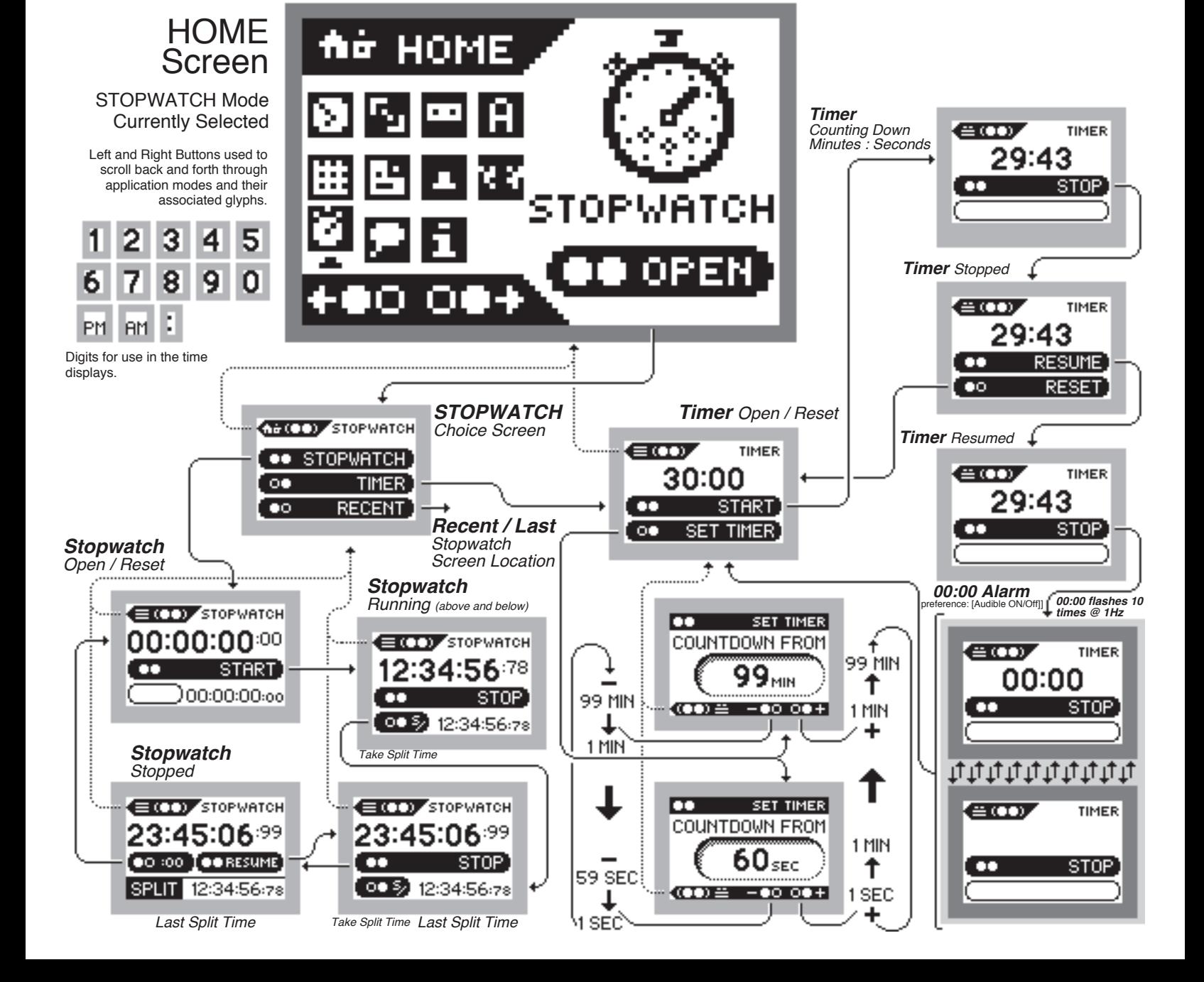

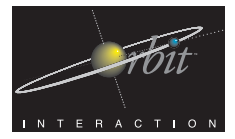

Name: James J. Leftwich Date: August 28, 2000 Signed: WA

# c10.1

UNA - Home Screen with VOCALINKS Mode Selected Interactional Architecture and Software Spec

The VOCALINKS Mode is simply a scrollable listing of the VOCALINKS the user has recorded. VOCALINKS occur any time the user presses the single VOCALINK button located near the display and while this button is held, speaks a vocal command that will be recorded and held as a recognizable link back to the spot where it was recorded

While the user [Presses-and-Holds] the VOCALINK Button near the display, the screen switches to a black display with the VOCALINK symbol and the message "SPEAK NOW" reversed out in white.

When the user lets up on the button, if the device has detected and recorded a valid signal, it will then present a Confirmation Panel where the user either Saves the VOCALINK with a [Double-Button-Press] or Deletes it (Cancels) with a [Double-Button-Hold]. Optionally, [Left-Button-Press] or [Right-Button-Press] might work as well for Deleting/Cancelling.

Accessing the VOCALINKS Mode listing is done from the Home Screen Level with VOCALINKS Icon selected and with a [Double-Button-Press].

At VOCALINKS Mode Opened Level, the user is presented with three Option Buttons. These options will determine the Action associated with the common [Double-Button-Press] command in the subsequently-opened list of recorded VOCALINKS. While this is somewhat cumbersome, it has the advantage of making it impossible to accidentally Delete a VOCALINK (or other record) when merely Reviewing it or Opening/Following it.

When the user {Double-Button-Presses] to Open VOCALINKS, they are taken to the top of the VOCALINK list (in chronological order - most recent downward to oldest). Opening one of these VOCALINKS will HyperJump the user directly to that screen, which may be appropriately updated, if necessary (Worldtime, updated Record, etc.). They will not, however, be able to navigate quickly back to the VOCALINKS Mode/List.

Reviewing will work similarly, with the user being able to interact with the target link, and, if possible, navigate below to any sub-levels (if, for example, the VOCALINK was to the ADDRESS list in CUSTOMER category). But from the level of the target

up, the user will be returned to the VOCALINKS Mode/List.

Deletion works similarly to the Deletion of Memos. The user is presented with a Confirmation and a Review opportunity.

#### *Voice Commands (suggested commands shown in bold quotes)*

(at Any Level)

- Home Level: **"HOME PLEASE"** or **"RETURN HOME"**
- (at Home Level)
- Select Next Mode: **"NEXT"**
- Select Previous Mode: **"PREVIOUS"**
- Open Mode: **"OPEN (modename)"**

*VOCALINKS*

User may create a VOCALINK only to the VOCALINK Mode Opened Screen and either the OPEN VOCALINK, REVIEW VOCALINK, or DELETE VOCALINK List screen locations.

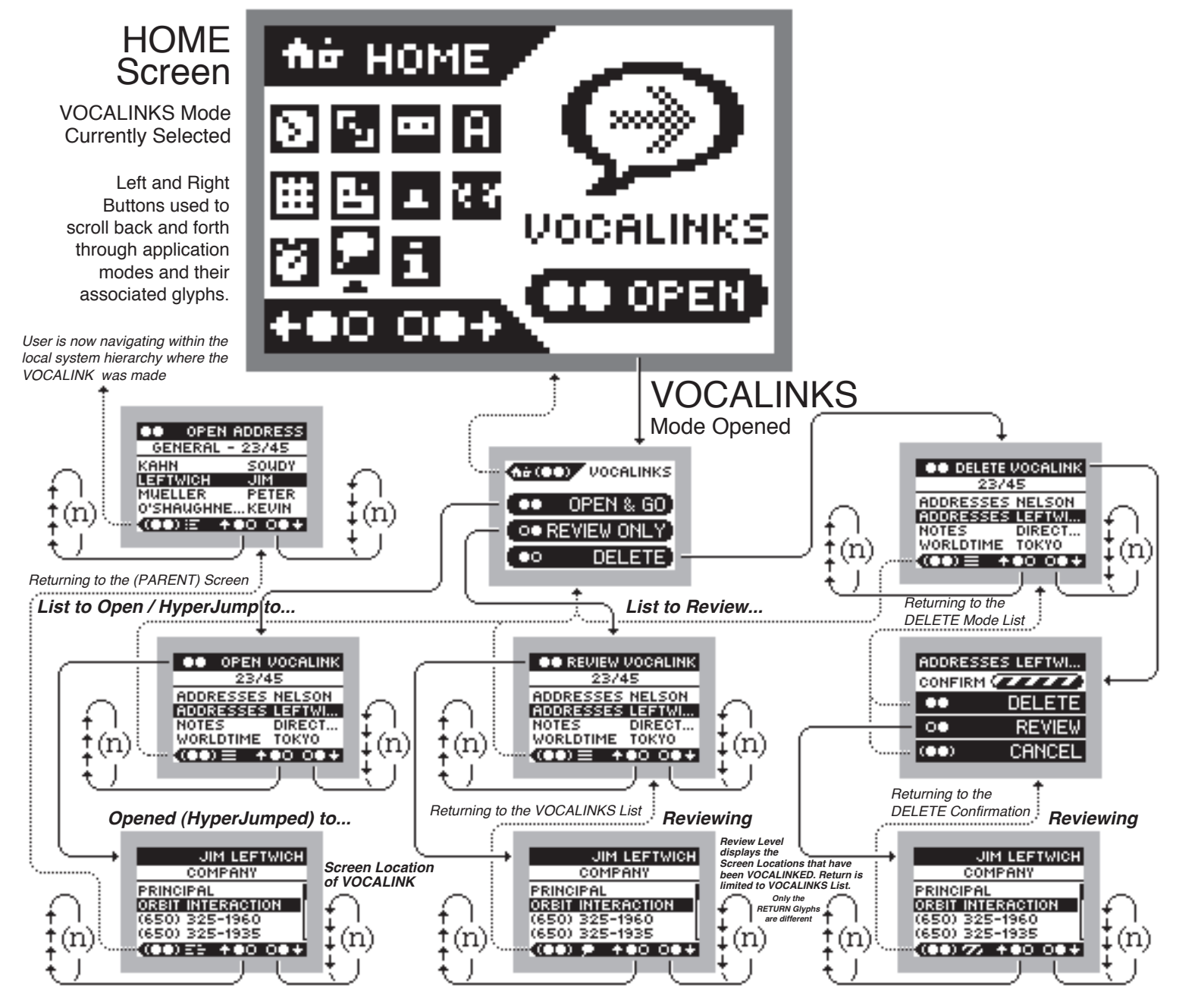

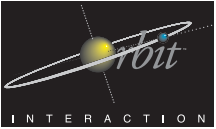

Name: James J. Leftwich Date: August 20, 2000 Signed: WA

# c10.2

Interactional Architecture and Software Spec

UNA - Using/Following and Recording New VOCALINKS

VOCALINKS are accessed via a physical button located near the device display.

Creating (Recording) VOCALINKS and Using/Following recorded VOCALINKS are done via interaction with this physical button as follows:

#### *Creating/Recording a VOCALINK*

1 - (at any valid screen location) [VOCALINK-Button-Press]

*certain circumstances to allow a RETRY instead of sending the user to a wrong location, given that HyperJumps in the UNA interface are not recursively*

*reversable.*

2 - (at instruction screen) [VOCALINK-Button-Press]

(Note: at any valid screen location) Two [VOCALINK-Button--<br>Press] commands in a row equals Steps 1 and 2.

3 - Speak word, term, or phrase during the graphicallydisplayed countdown.

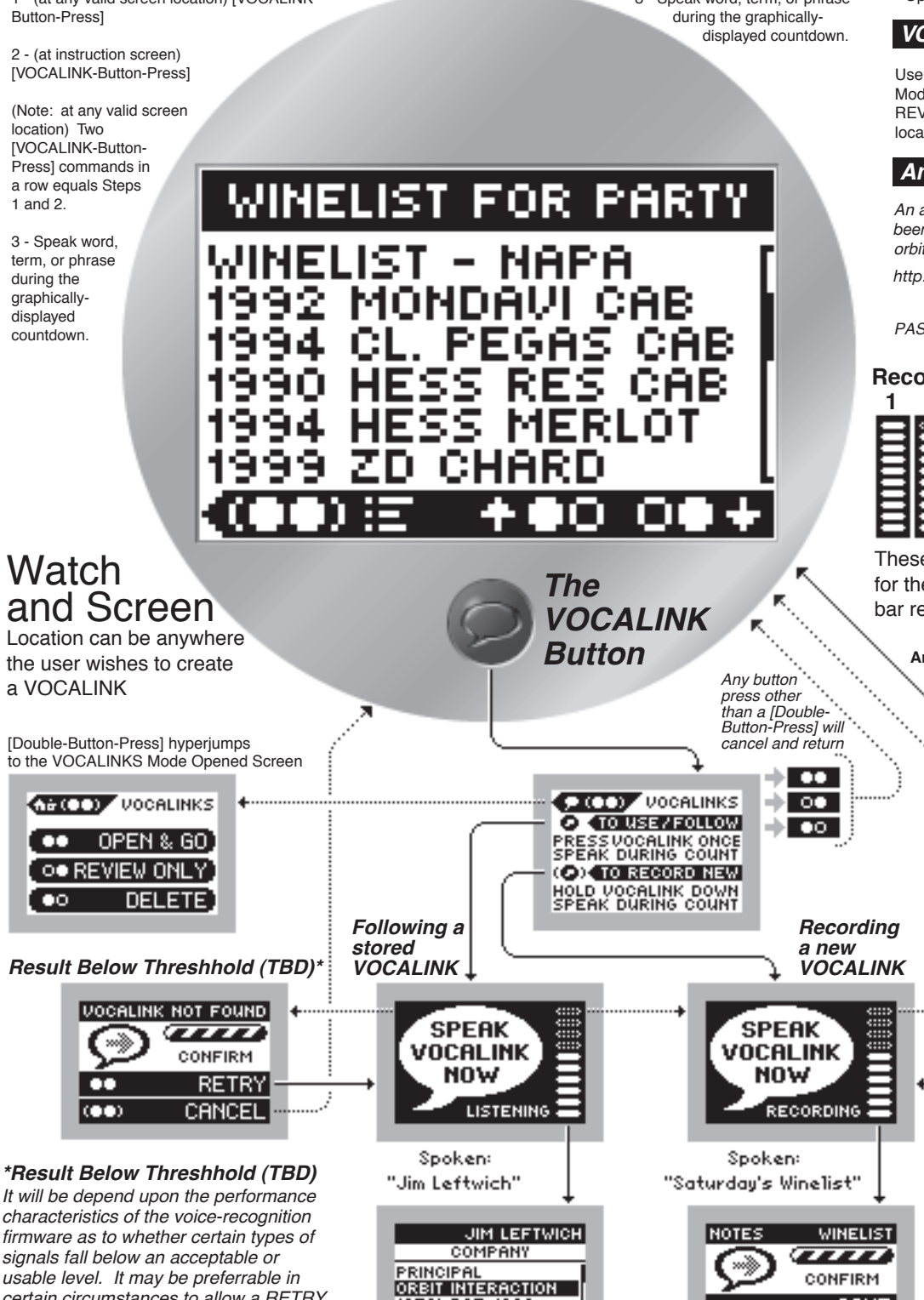

(650) 325<br>(650) 325 **CODE:** 

#### *Accessing/Following a Recorded VOCALINKS*

- 1 (at ANY screen location) [VOCALINK-Button-Press]
- 2 (at instruction screen) [VOCALINK-Button-Hold]

(Note: at any valid screen location) A single [VOCALINK-Button-Hold] commands in a row equals Steps 1 and 2.

3 - Speak word, term, or phrase

*Voice Commands (suggested commands shown in bold quotes)* 

(at Any Level)

- Home Level: **"HOME PLEASE"** or **"RETURN HOME"**
- (at Home Level)
- Select Next Mode: **"NEXT"**
- Select Previous Mode: **"PREVIOUS"**
- Open Mode: **"OPEN (modename)"**

### *VOCALINKS*

User may create a VOCALINK only to the VOCALINK Mode Opened Screen and either the OPEN VOCALINK, REVIEW VOCALINK, or DELETE VOCALINK List screen locations.

#### *Animation Frames*

*An animated demonstration of the animated screens has been uploaded to a password-protected directory on the orbitnet.com site:*

*http://www.orbitnet.com/••••/••••*

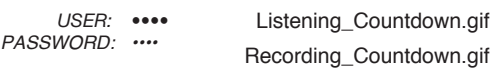

#### **Recording/Listening Countdown Frames**

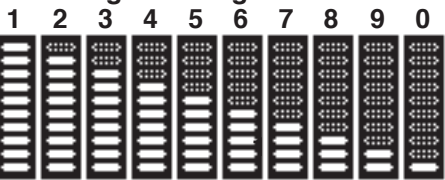

These are portions of the (10) Animation Frames for the Recording/Listening Countdown. Each bar represents 0.5 second for 5 seconds total.

#### **Animation .bmp Resources (Screenshots) for the two VOCALINK Countdown Sequences**

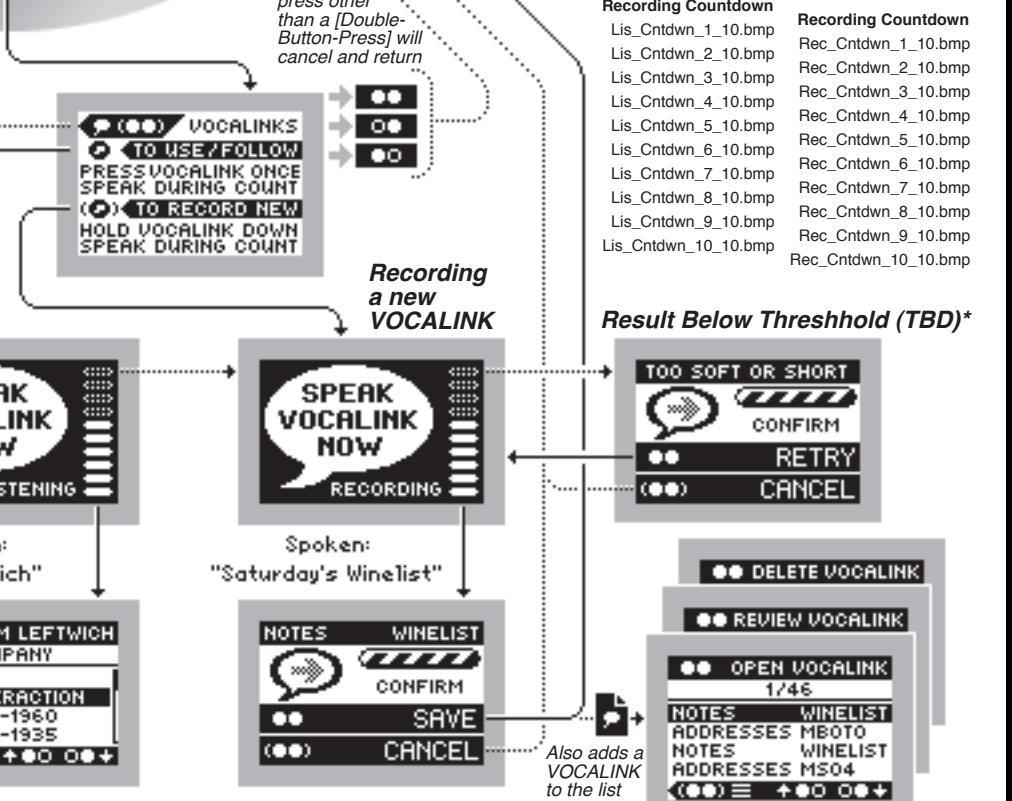

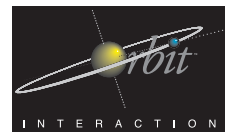

Name: James J. Leftwich Date: August 28, 2000 Signed: WA

# c11.1

Interactional Architecture and Software Spec

UNA - Home Screen with Help & INFO Mode Selected

The HELP & INFO Mode provides the user with a full set of Help Notes for each of the UNA Applications as well as a Getting Started Note that outlines the very simple button navigation and dot guides used throughout the interface. The HELP & INFO Mode Opened screen also includes a graphical representation of the UNA's battery level and provides controls to set the UNA's Beep sound level.

The HELP GUIDE functions just like the NOTES Mode. The first level screen is a listing of the included Help Notes, beginning with Getting Started. The rest of the Help Notes deal with each of the UNA Applications and run an average of five pages apiece.

These Help Note pages are being delivered as screenshots in .bmp format for the release version. Subsequent versions may implement importable NOTES-style records for updatability (when appropriate, such as with additional applications, etc.)

> HOME Screen

Informational HELP & INFO Mode Currently Selected (includes Battery Level Indicator and Beep Sound Level Setting) The Battery level graphic is a simple set of eight images, representing the amount of battery charge. Readings of the current battery charge (in volts) will trigger the display of the appropriate one of eight graphics.

The SOUND (Level Setting) functionality takes place on the first Mode-opened Level, and consists of a simple toggling of [Left-Button-Presses] and [Right-Button-Presses] for moving between the states of:

1 - Beep Off

HOME

- 2 Beep Low Volume
- 3 Beep High Volume.

The speaker will sound upon each move, giving the user feedback as to the results of each setting.

*Voice Commands (suggested commands shown in bold quotes)* 

(at Any Level)

- Home Level: **"HOME PLEASE"** or **"RETURN HOME"**
- (at Home Level)
- Select Next Mode: **"NEXT"**
- Select Previous Mode: **"PREVIOUS"**
- Open Mode: **"OPEN (modename)"**

### *VOCALINKS*

User may create a VOCALINKs on the HELP GUIDE and SOUND Mode Opened Screen, the HELP GUIDE NOTES Listing Screen, and any location within the Help Note records. This will allow users that so desire, very quick access to these particular screen locations.

*Resources for Battery Level Meter and Beep Levels have been uploaded to a password-protected directory on the orbitnet.com site:*

*•••• Username: •••• Password: Listening\_Countdown.gif Recording\_Countdown.gif http://www.orbitnet.com/••••/••••/••••/*

#### *Eight-State Battery Level indicator*

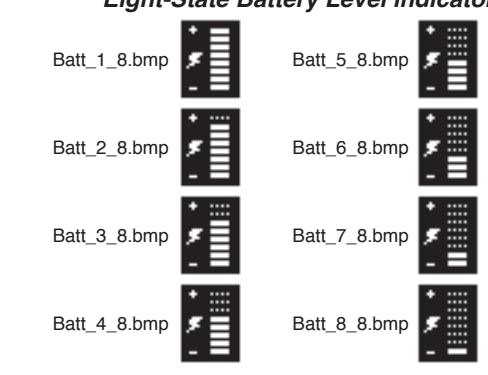

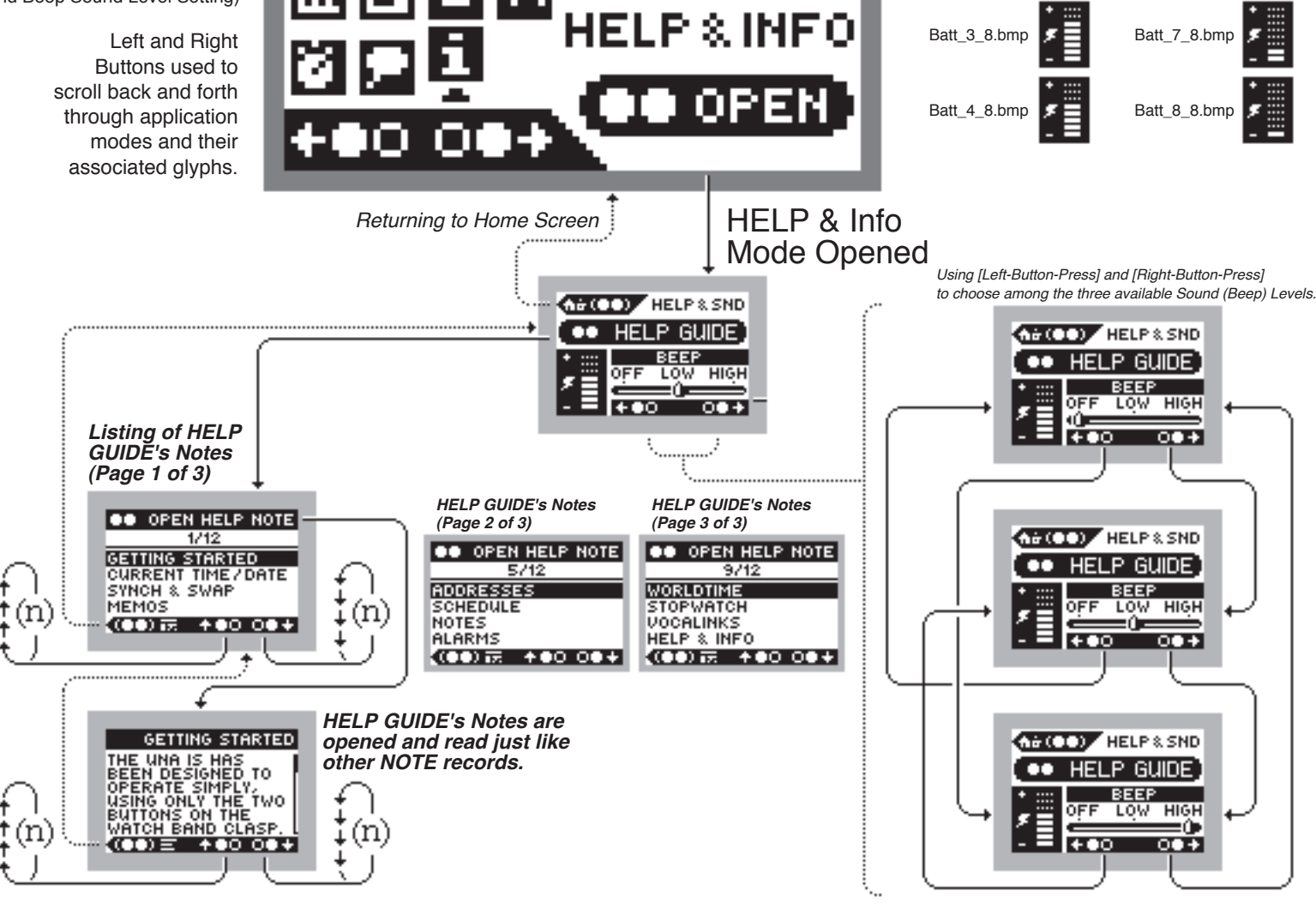

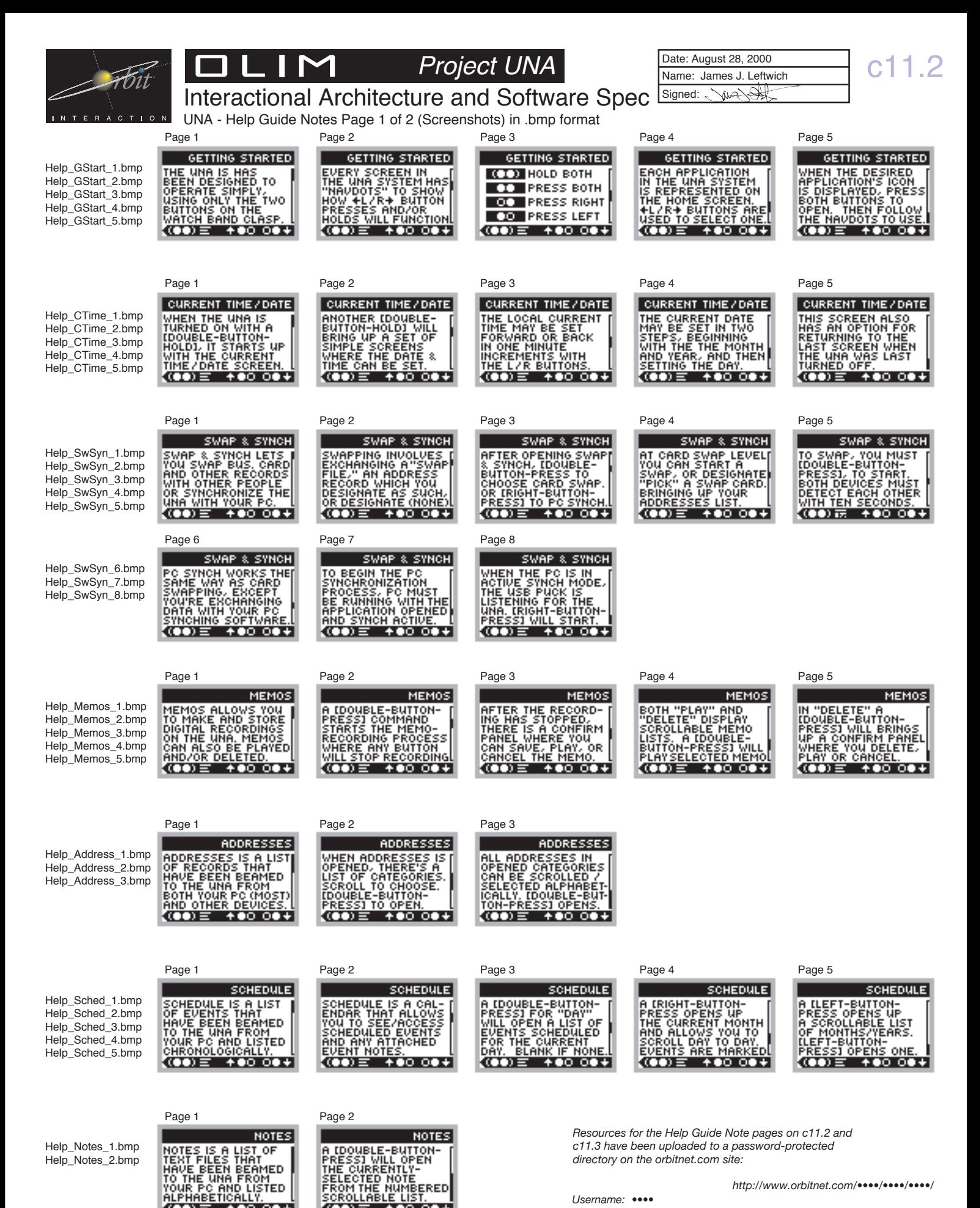

 $(00) \equiv +0000$ 

 $(00) = 400000$ 

*•••• Username:*

*http://www.orbitnet.com/••••/••••/••••/*

*•••• Password:*

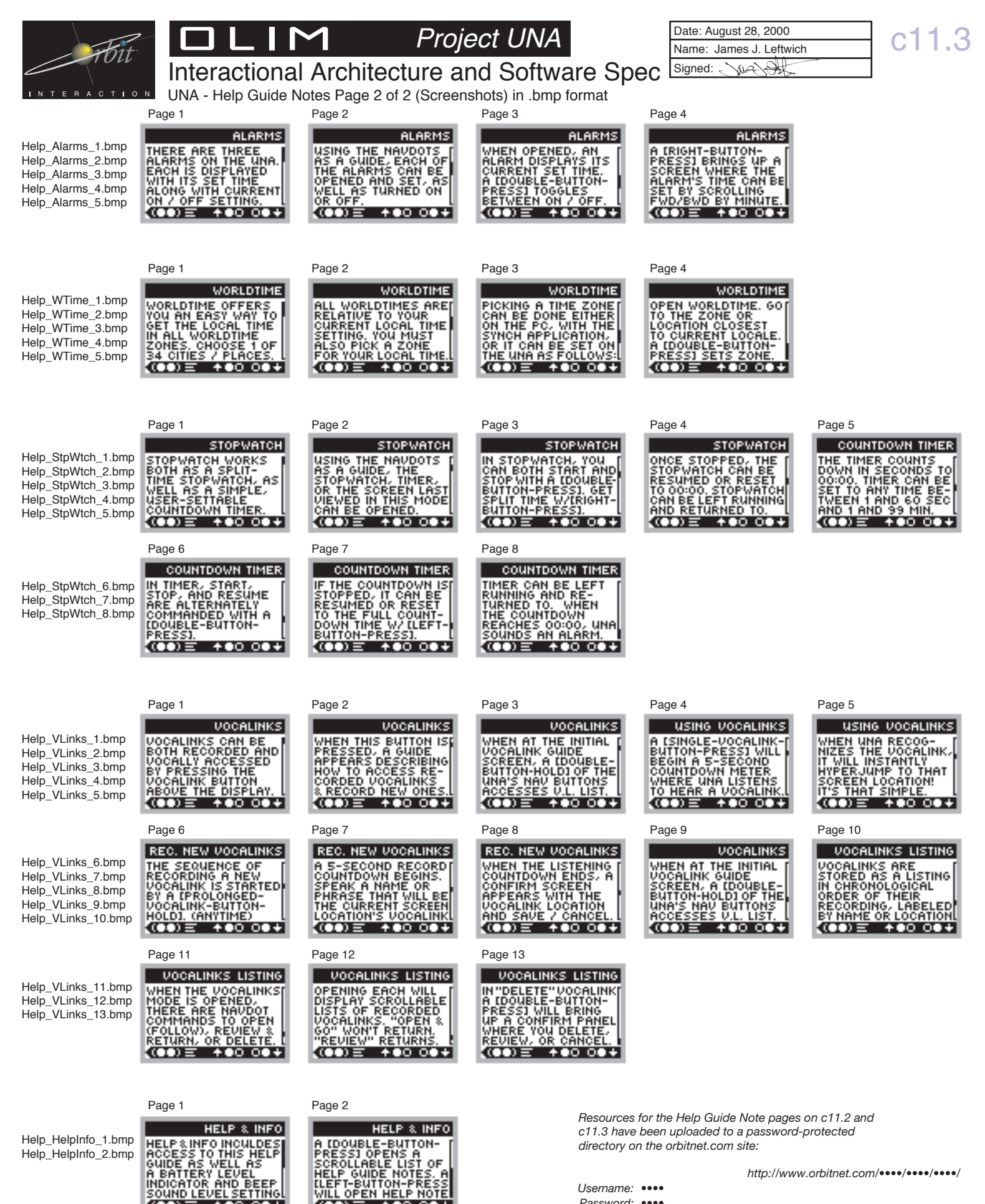

*•••• Username: •••• Password:*

 $(00) \equiv +0000$ 

 $(00) \equiv +00.00+$ 

*http://www.orbitnet.com/••••/••••/••••/*

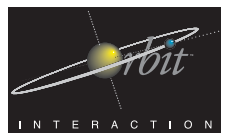

### M

*Project UNA*

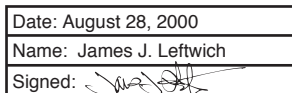

d1.1

The Two UNA Bitmap Fonts - UNA 8pt and UNA 6pt (all uppercase) Interactional Architecture and Software Spec L

*UNA 8pt. (All Uppercase Characters)*

 $^{\sim}$ ! @ # \$  $\frac{2}{3}$   $^{\sim}$  & \* ( ) \_ +  $1234567890 - =$ **ABCDEFGHIJKLM** NOPQRSTUVWXYZ 11\;',.70\:"<>?  $\ddotsc$ 

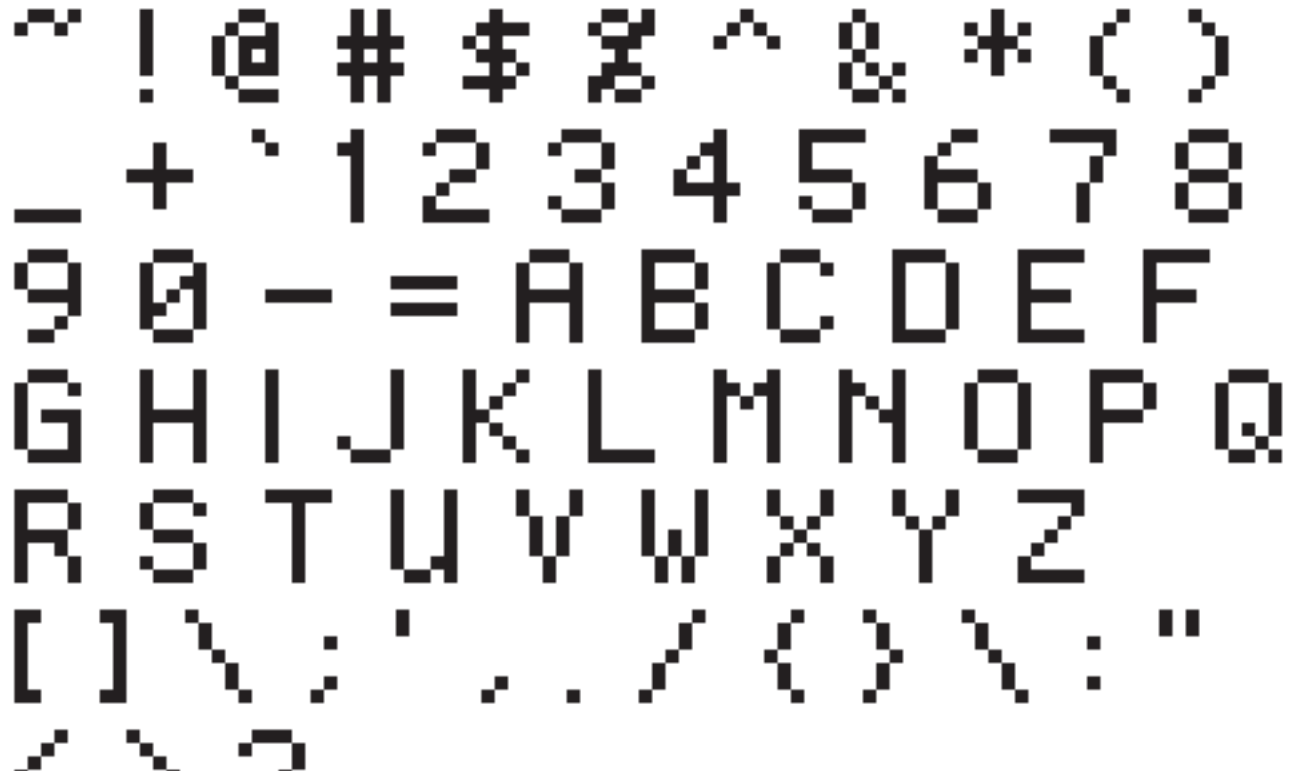

*Resources for the UNA Bitmap Fonts have been uploaded to a password-protected directory on the orbitnet.com site:*

*•••• Username: •••• Password: http://www.orbitnet.com/••••/••••/••••*

*UNA 6pt. (All Uppercase Characters)*

 $\hspace{1.5cm} \pi \, \, ; \, \, 0 \, \, \# \, \, \mathcal{B} \, \, \, \mathcal{B} \, \, \, \pi \, \, \, \otimes \, \, \mathcal{B} \, \, \, \otimes \, \, \mathcal{C} \, \, ) \, \, \bot \, \ast$  $1234567890 - 5$ **ABCDEFGHIJKLM** NOPORSTUVWHYZ<br>Els: . . . / Eli " < > ? ...

 $\blacksquare$  $\blacksquare$ 

w Ο Ŀ œ 25 П ۰, 6 α Ε Ō, Е ╻╻ R IJ J г ı Q ь T . . ı ╻╻ п ŀ п Ĉ. a.  $\blacksquare$ 

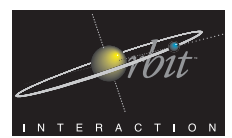

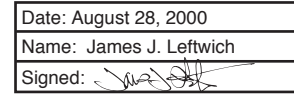

Interactional Architecture and Software Spec

UNA 8pt Bitmap Font - Character Set

Ш a si  $\mathbf M$ 

*UNA 8pt. (Character Set)*

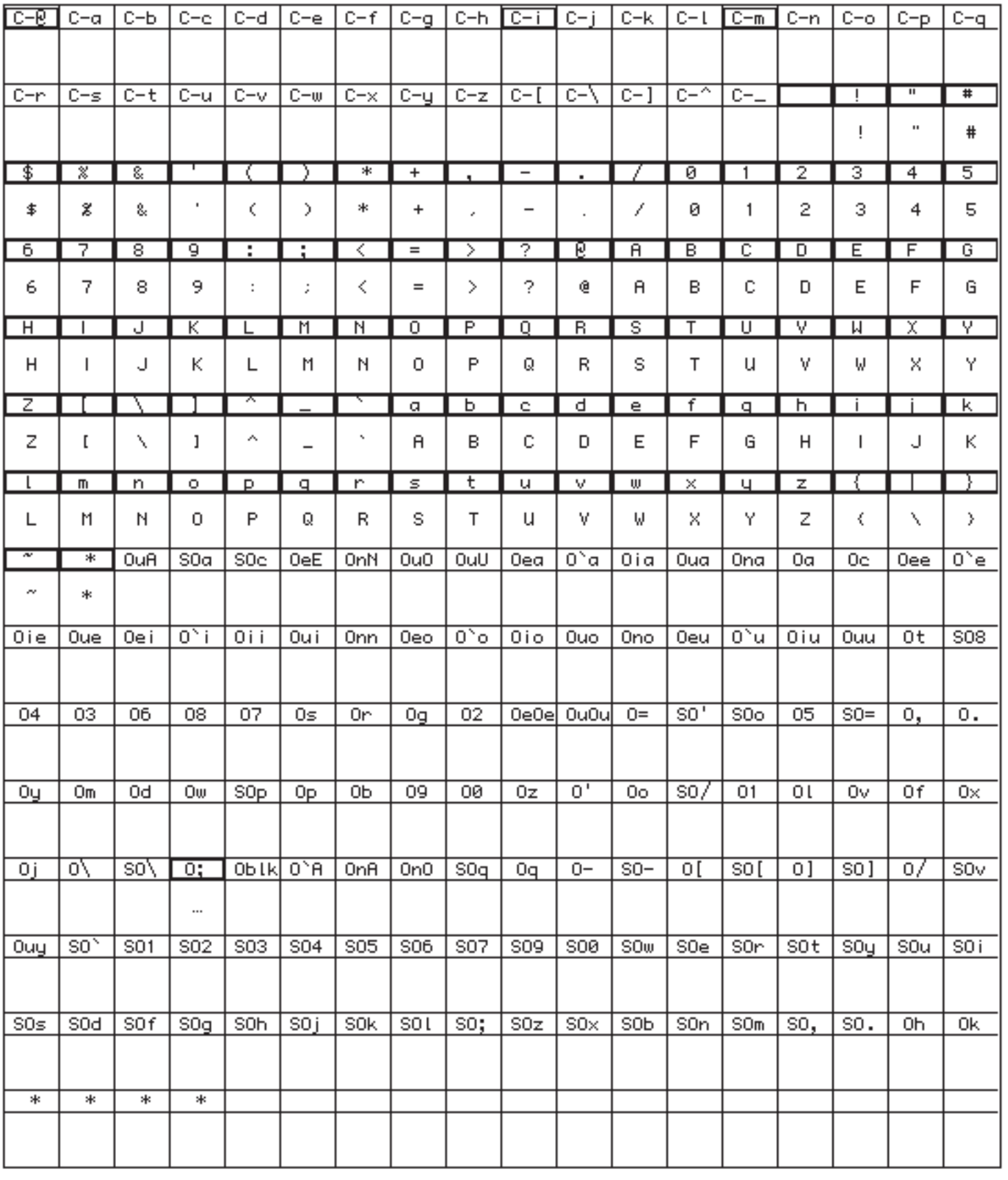

d2.1

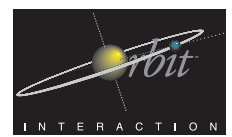

#### $\mathbf M$ П  $\Box$ a s

*Project UNA*

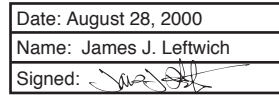

d2.2

Interactional Architecture and Software Spec

UNA 8pt Bitmap Font - Character Widths (including 1-pixel spacing)

*UNA 8pt. (Character Widths w/space)*

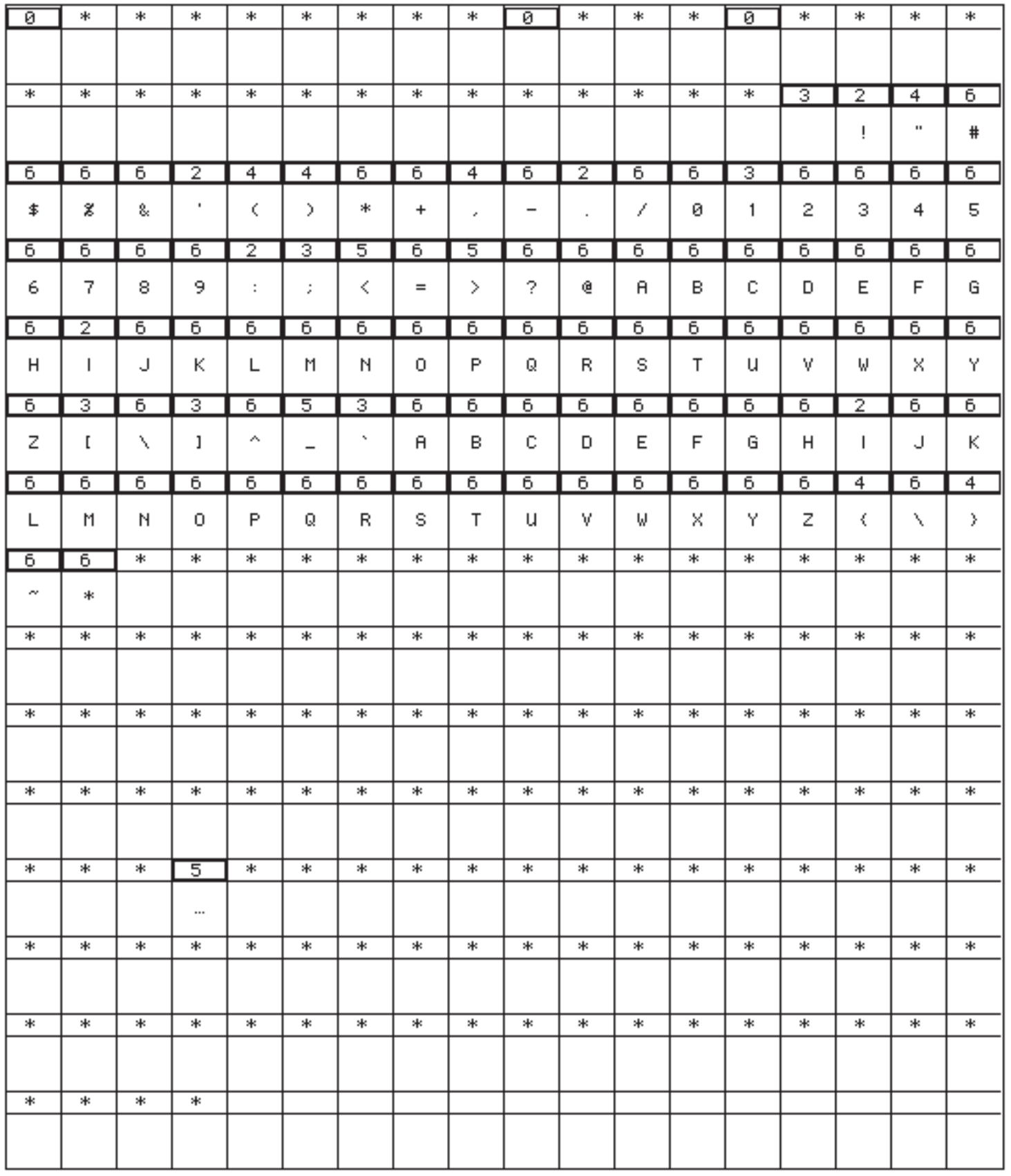

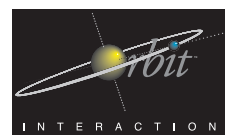

#### Name: James J. Leftwich Date: August 28, 2000 Signed: Webst

d2.3

Interactional Architecture and Software Spec

UNA 8pt Bitmap Font - Hexidecimal Codes

 $\mathbf M$ 

H a si

*UNA 8pt. (Hexadecimal Codes)*

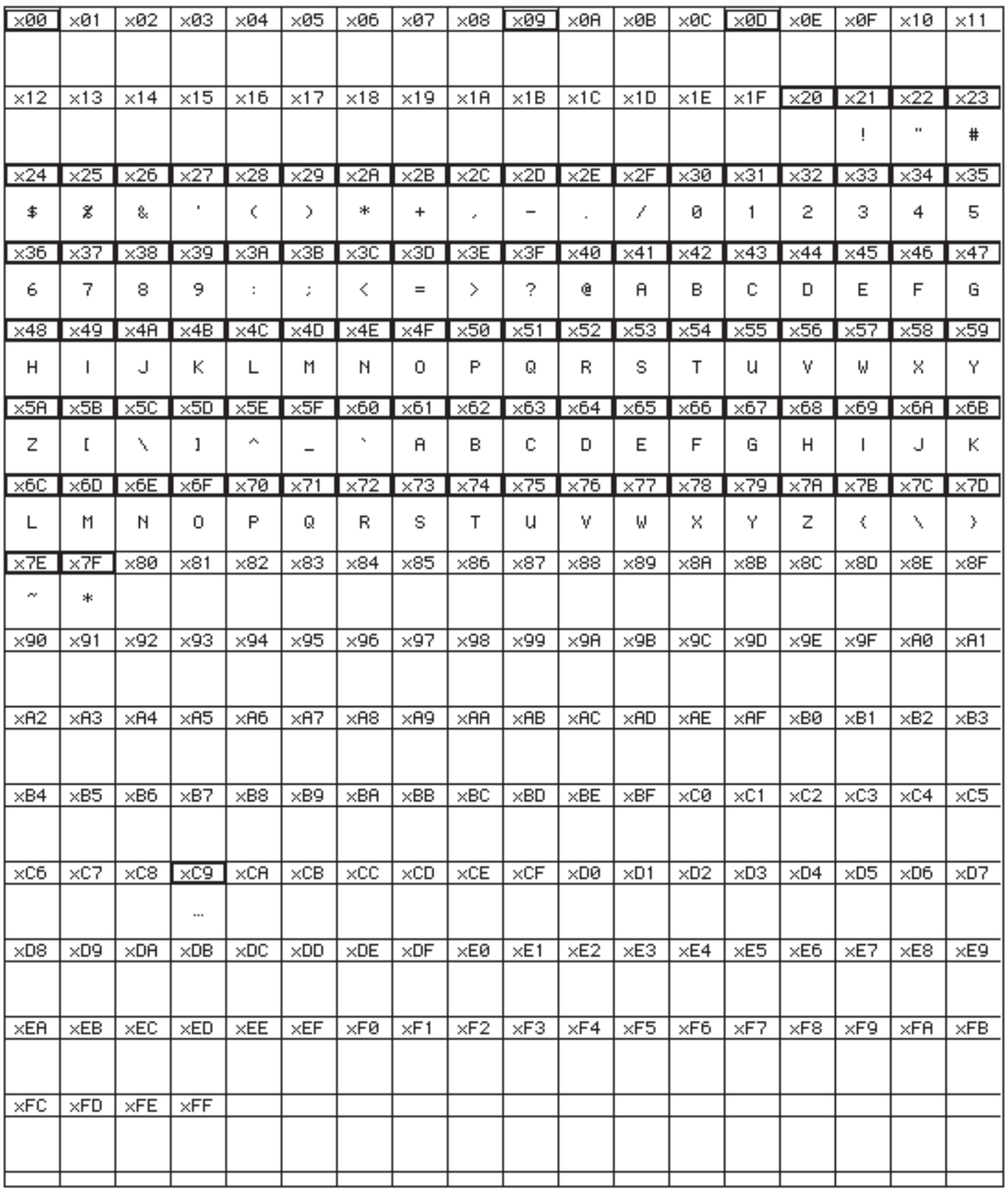

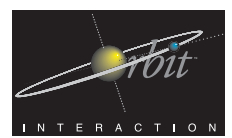

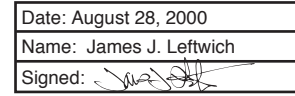

Interactional Architecture and Software Spec

UNA 6pt Bitmap Font - Character Set

II a si  $\mathbf M$ 

*UNA 6pt. (Character Set)*

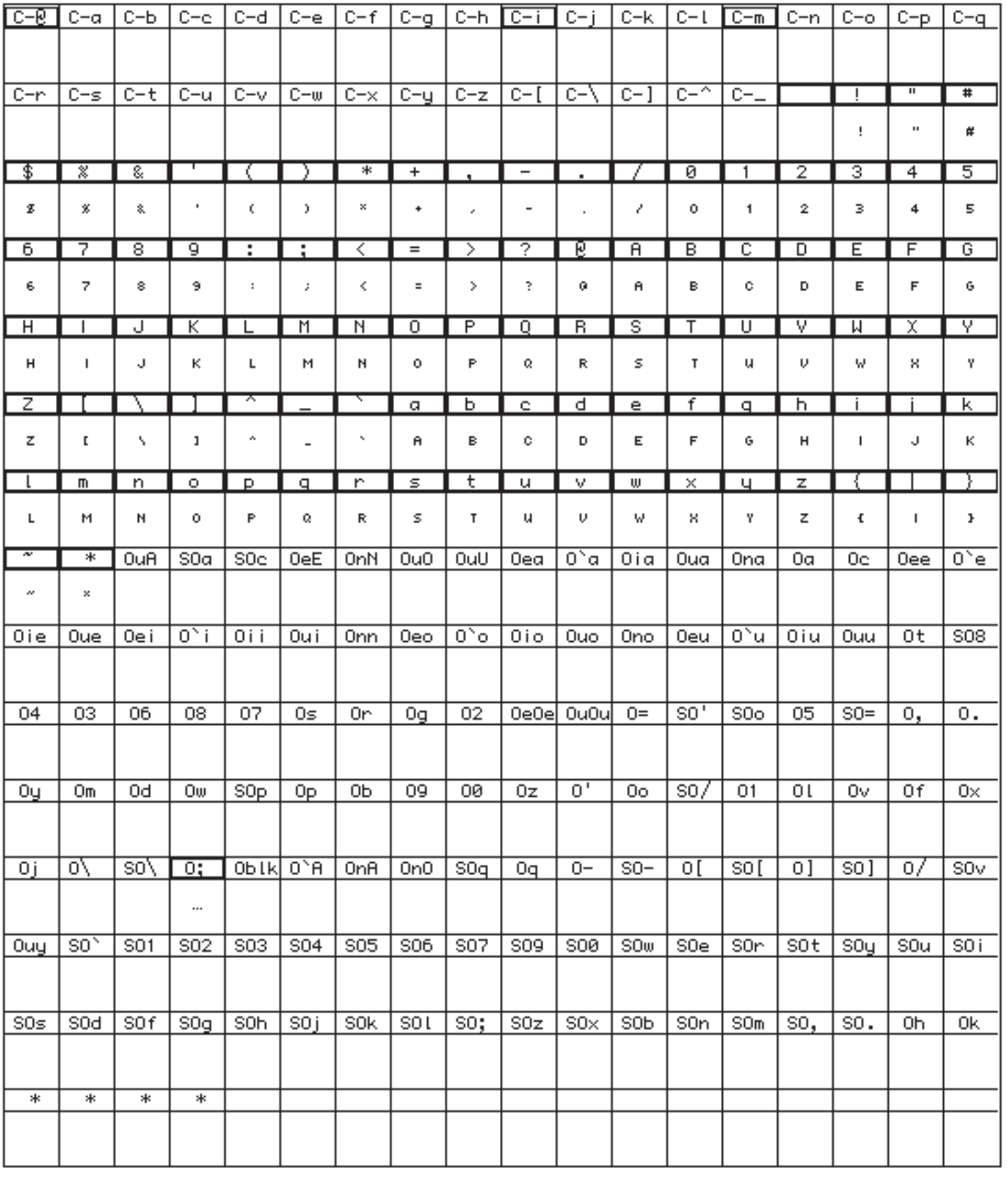

d3.1

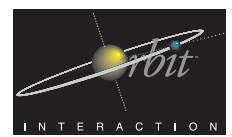

#### $\mathbf M$ П  $\Box$ a s

*Project UNA*

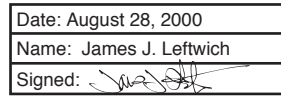

Interactional Architecture and Software Spec

UNA 6pt Bitmap Font - Character Widths (including 1-pixel spacing)

*UNA 6pt. (Character Widths w/space)*

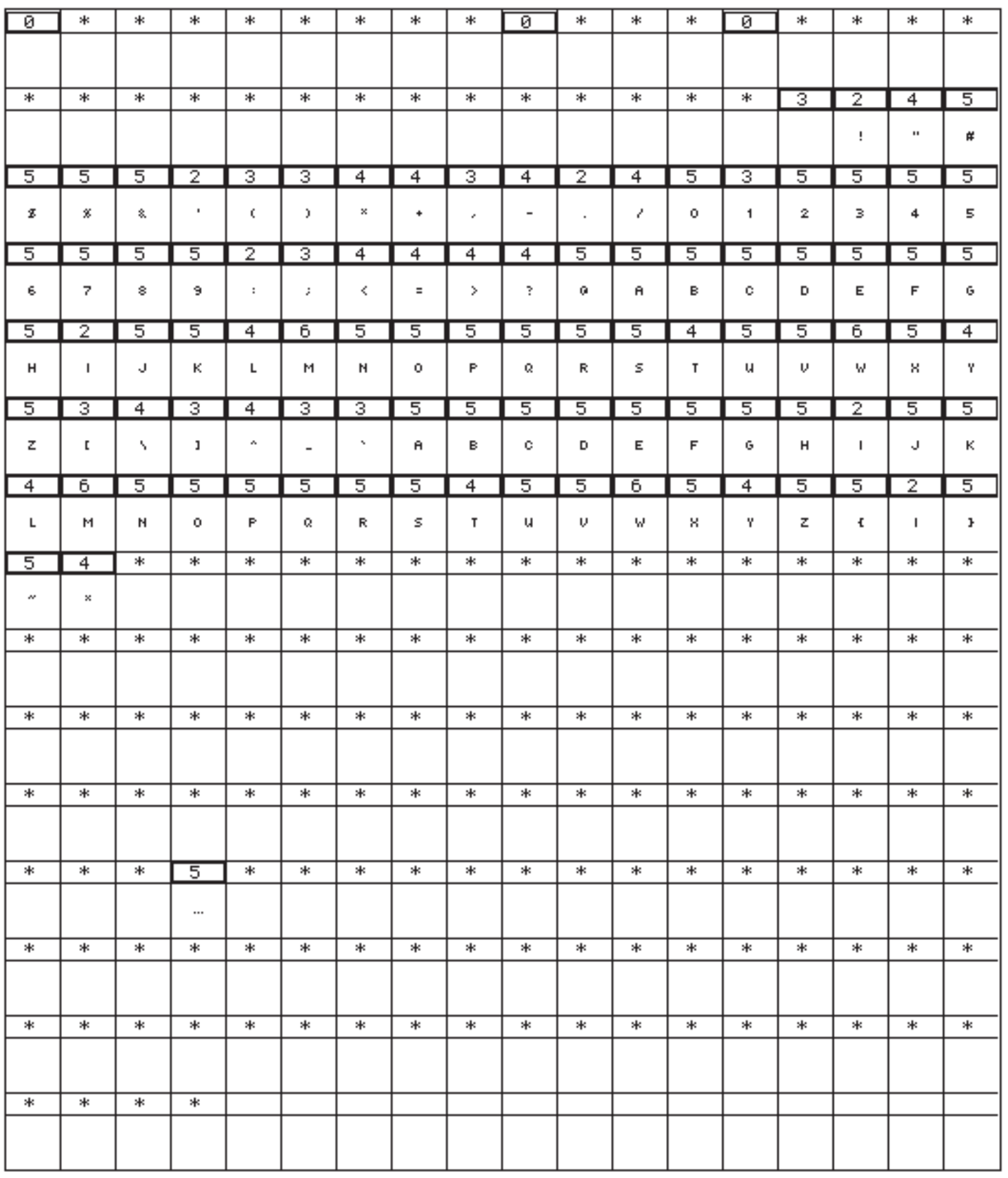

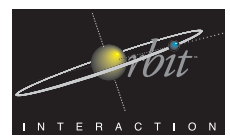

Name: James J. Leftwich Date: August 28, 2000 Signed: Webst

d3.3

Interactional Architecture and Software Spec

UNA 6pt Bitmap Font - Hexidecimal Codes

 $\mathbf M$ 

H a si

*UNA 6pt. (Hexadecimal Codes)*

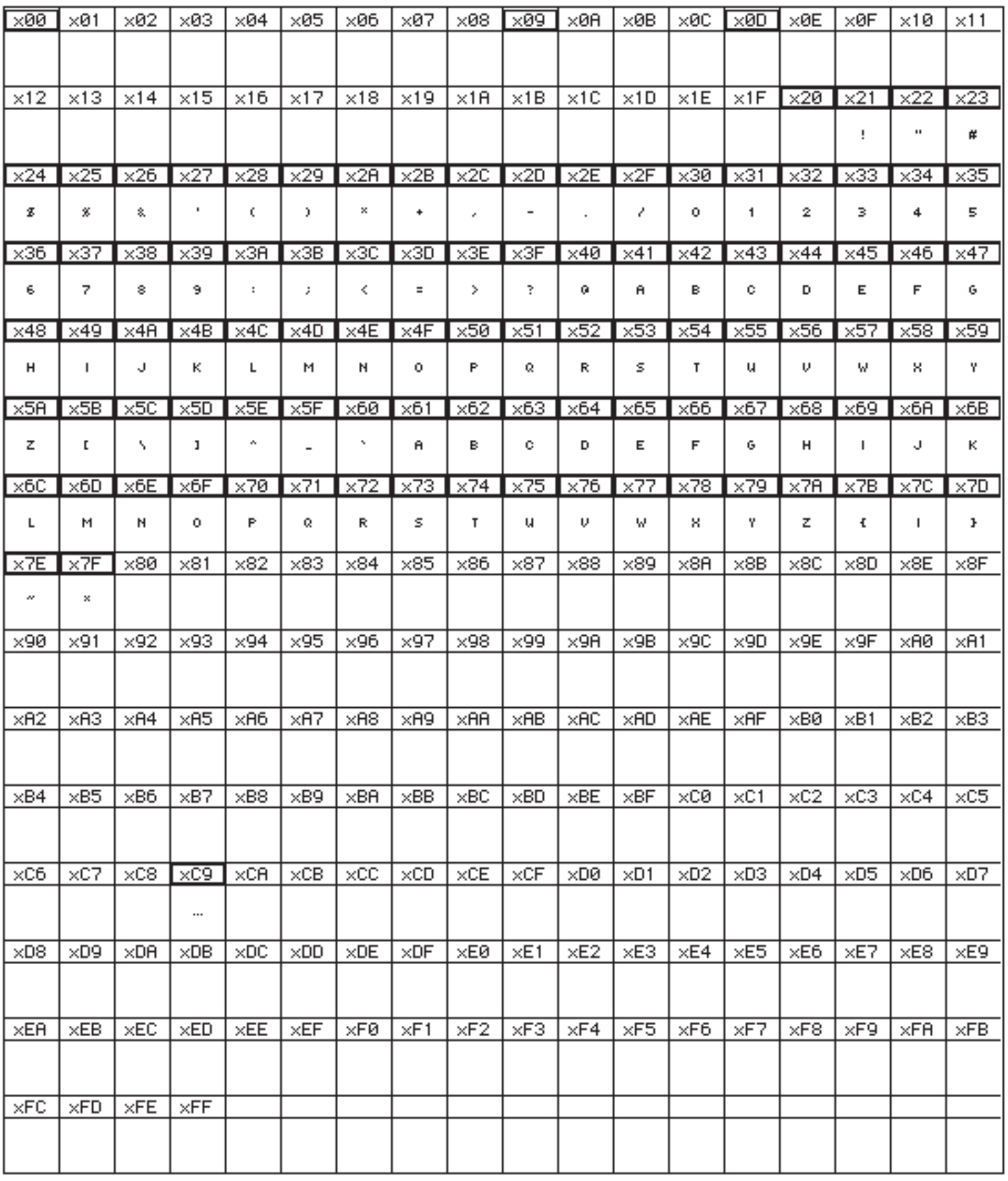

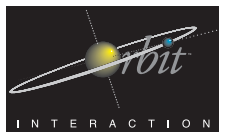

#### *Project UNA*  $\mathbf M$

Name: James J. Leftwich Date: August 14, 2000 Signed: WA

pc1.

. . . . .

### Interactional Architecture and Software Spec

₽

÷

H

ī

UNA - PC Companion/Synchronization Application - General Direction *•••• •••• Username: Password: http://www.orbitnet.com/••••/••••/••••/*

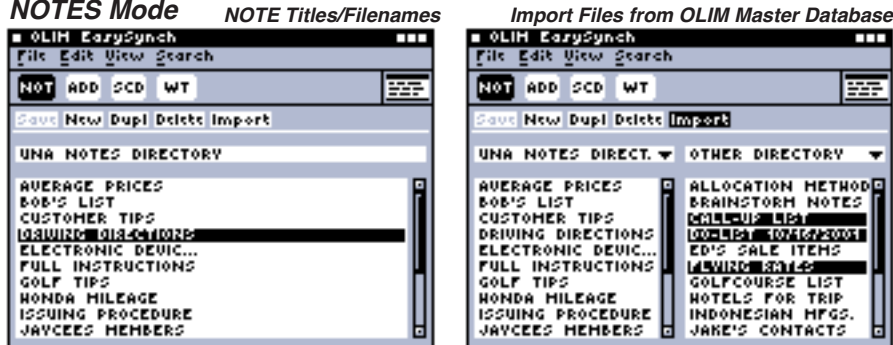

NOTES are simply text files with alphabetically-ordered titles.filenames. The EDITOR/PREVIEWER Window (not shown) will alternate between displays of a basic text-editing scrollable pane below a Title/Filename field (editable).

Importation of NOTES text files will occur as shown above. (See explanation of OLIM Master Database below)

*ADDRESSES Mode* Records/Columns <u>tile Eqip View Search</u> NOT ROD SCD WT ☶

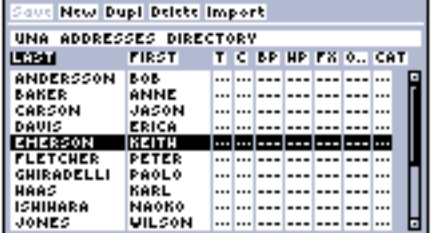

*Records/Columns Import Records from OLIM Master Database*  $\blacksquare$ 

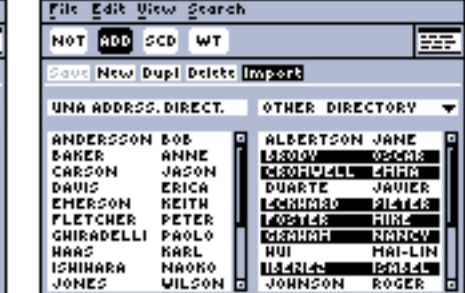

In ADDRESSES Mode, the main window will appear as a listing of records. The sorting of this list will be as simple as clicking on respective header buttons/labels over columns corresponding to the fields of information common to PDA-style address records.

The "OTHER DIRECTORY" shown above is the User's OLIM Master Database. The OLIM Master Database is the aggregate database of all records, including some not on the device . This database synchs with other Apps. in an automated procedure.

Since there is a significant difference in scale between the amount and formatting of information on other, larger PDA-style devices and the OLIM UNA, synchronization should probably occur in an automated fashion with an OLIM Master database that contains record information from Text Notes, Address Records, and Schedule/Calendar Events/Durations. This OLIM Master Database might be extremely large, after importing information from other applications, and so it is from this "pre-digested" Master Database that the user will then pick and transfer desired records over to the watch, while previewing how it will look.

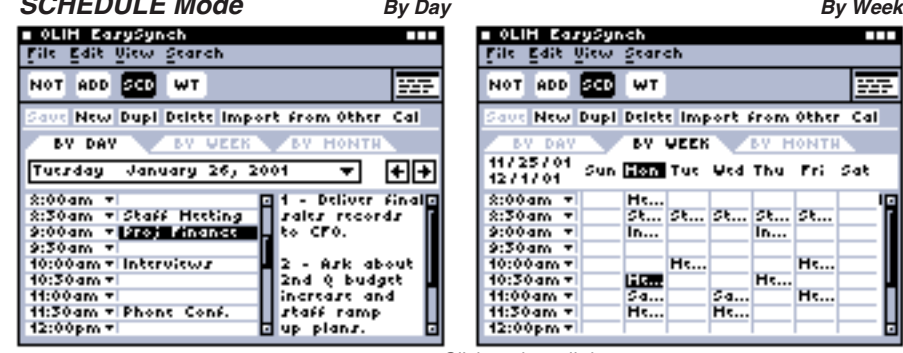

#### *WORLDTIME Set Local Mode*

*SCHEDULE Mode*

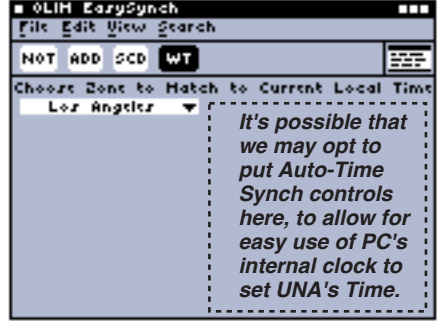

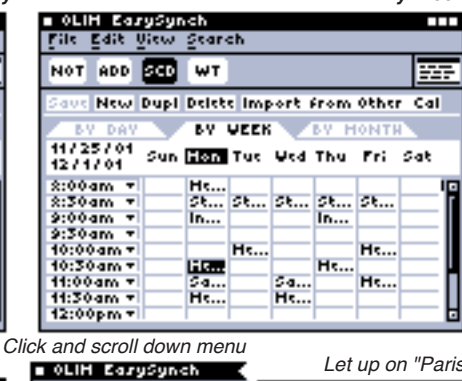

Lile Eqis <u>Niem Gea</u>tcy File Edit View NOT ADD SCD MIT NOT ADD SCD Choose Zone to Hatch Choose Zone to: Los Angeles Samoa<br>Honolulu Los Angeles Caracas<br>Rio Do Janoir mennen<br>Los Angeles Trindade Azorca<br><u>London</u><br>Paris Chicago<br>New York<br>Toronto Berlin Caracas Roms<br>Hslsinki Rio De Janeiro<br>E Cairo

**. GRRS** 

Denver

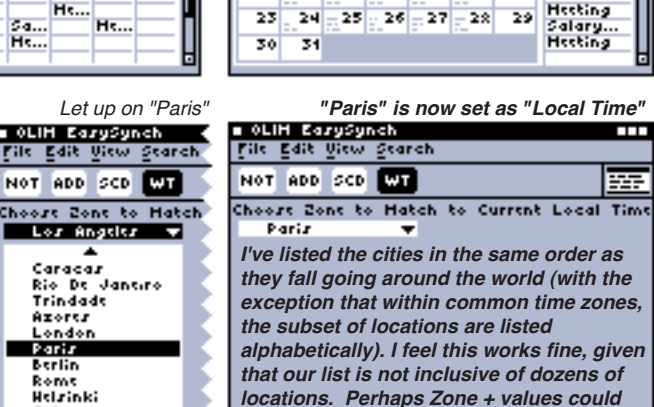

*be listed alongside place names.*

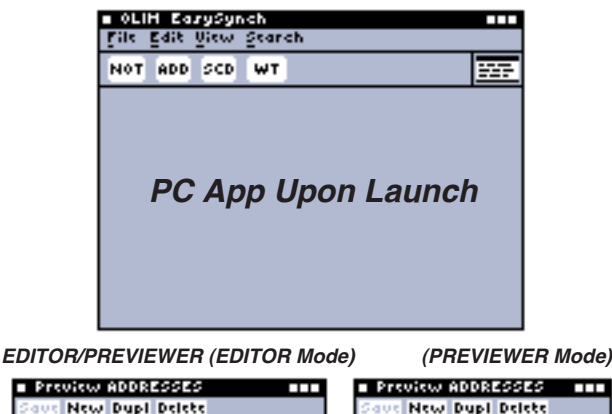

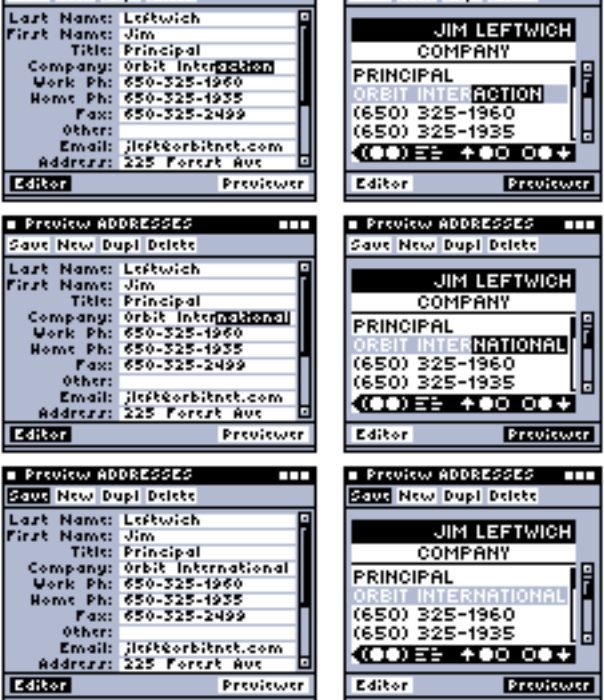

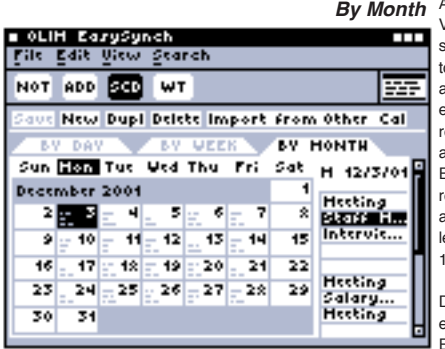

*By Month* All three SCHEDULE View-By modes are simply ways to navigate to see, create, and access scheduled events and the note-like records that can be attached to them. Events can be re-occurring, and can also be of certain time engths. (9:30am to 11:00am for example)

Double clicking on any event will bring up a n EDITOR/PREVIEWER Screen as shown above in the ADDRESSES Mode.

₩

Time